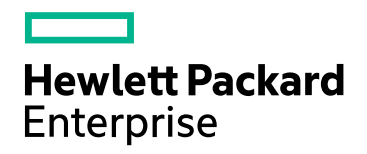

# **HPE NNM iSPI Performance for QA**

ソフトウェアバージョン: 10.20 Windows ®およびLinux ®オペレーティングシステム

デプロイメントリファレンス

ドキュメントリリース日: 2016年6月 ソフトウェアリリース日: 2016年6月

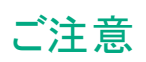

#### 保証

Hewlett Packard Enterprise製品とサービスの保証は、当該製品、およびサービスに付随する明示的な保証文によってのみ 規定されるものとします。ここでの記載で追加保証を意図するものは一切ありません。HPEではここに記載されている技術 的、または編集上の不正確さや脱漏については責任を負いません。

ここに記載する情報は、予告なしに変更されることがあります。

#### 制限付き権利の凡例

機密性のあるコンピュータソフトウェアです。所有、使用、またはコピーに必要なHPE提供の有効ライセンス。FAR 12.211お よび12.212に準拠し、商用コンピュータソフトウェア、コンピュータソフトウェアドキュメント、および商用アイテムの技術データ は、ベンダーの標準商用ライセンスの下、米国政府にライセンスされています。

#### **Oracle**テクノロジ **-** 権利制限について

DOD FAR Supplementに準拠し配信されたプログラムは「商用コンピュータソフトウェア」であり、ドキュメントを含 む使用、複製、プログラムの公開は、ライセンスの制限に準拠した適用可能なOracleライセンス契約に規定さ れます。もしくは、連邦取得規制に準拠し配信されたプログラムは「コンピュータソフトウェア規制」であり、ドキュ メントを含む使用、複製、プログラムの公開は、FAR 52.227-19,商用コンピュータソフトウェア規制権限 (1987 年6月) で規制されます。Oracle America, Inc., 500 Oracle Parkway, Redwood City, CA 94065.

Oracleライセンス契約の詳細については、NNM iSPI Performance for QA製品のDVDに含まれるlicenseagreementsディレクトリを参照してください。

#### 著作権について

© Copyright 2010-2016 Hewlett-Packard Development Company, L.P.

#### 商標 について

Adobe®は、Adobe Systems Incorporatedの商標です。

Microsoft®およびWindows®はMicrosoft Corporationの米国内での登録商標です。

Red Hat®は米国およびその他の国におけるRed Hat, Inc.の登録商標です。

OracleおよびJavaは、Oracleおよびその関連会社の登録商標です。

## 謝辞

この製品にはApache Software Foundationによって開発されたソフトウェアが含まれています。

(http://www.apache.org)

この製品には、Indiana University Extreme!Labによって開発されたソフトウェアが含まれています。

(http://www.extreme.indiana.edu)

この製品には、The Legion Of The Bouncy Castleによって開発されたソフトウェアが含まれています。

(http://www.bouncycastle.org)

この製品には、Trantor Standard Systems Inc.によって開発されたソフトウェアが含まれています。

(http://www.trantor.ca)

#### マニュアル更新

このドキュメントのタイトルページには、次の識別情報が含まれています。

- <sup>l</sup> ソフトウェアバージョン番号。ソフトウェアのバージョンを示します。
- <sup>l</sup> ドキュメントリリース日。ドキュメントが更新されるたびに変更されます。
- <sup>l</sup> ソフトウェアリリース日。ソフトウェアのこのバージョンのリリース日を示します。

最近の更新を確認するか、ドキュメントの最新版を使用していることを確認するには、次のサイトを参照してく ださい。 https://softwaresupport.hpe.com/group/softwaresupport/search-result?keyword=

このサイトにアクセスするには、HPパスポートアカウントが必要です。アカウントをお持ちでない場合、HPパスポー トのサインインページで [アカウントの作成] ボタンをクリックしてください。

#### サポート

HPEソフトウェアサポートWebサイトには、次のアドレスからアクセスしてください。 **https://softwaresupport.hpe.com**

このWebサイトでは、製品、サービス、およびHPEソフトウェアが提供するサポートに関する詳細と連絡先の情報 を提供します。

HPEソフトウェアサポートでは、お客様にセルフソルブ機能を提供しています。すばやく効率的な方法で、お客 様のビジネス管理に必要な対話型テクニカルサポートツールにアクセスできます。サポートの大切なお客様とし て、サポートWebサイトで次の操作が可能です。

- 興味のあるナレッジドキュメントの検索
- サポート事例と改善要求の送信と追跡
- <sup>l</sup> ソフトウェアパッチのダウンロード
- サポート契約の管理
- **HPEサポートの問合せ先の検索**
- 利用可能なサービスに関する情報の確認
- ソフトウェアを利用している他のユーザーとの情報交換
- ソフトウェアトレーニング情報の検索および参加登録

ほとんどのサポートエリアでは、HPパスポートのユーザーとして登録してサインインする必要があります。また、多く のエリアではサポート契約も必要です。HPパスポートIDに登録するには、**https://softwaresupport.hpe.com** に移動し、[登録]をクリックします。

アクセスレベルの詳細については、次のURLにアクセスしてください。 **https://softwaresupport.hpe.com/web/softwaresupport/access-levels**

# 目次

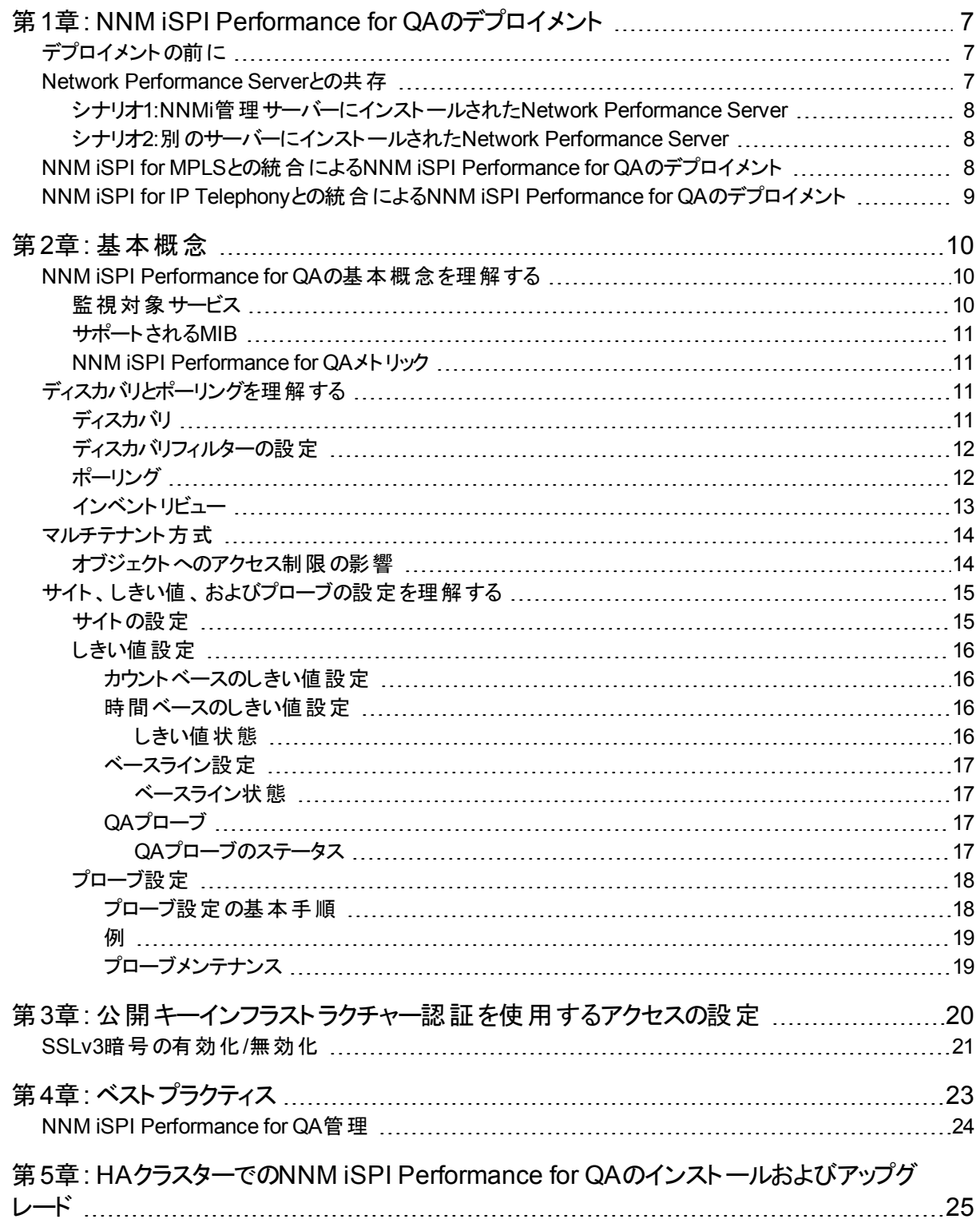

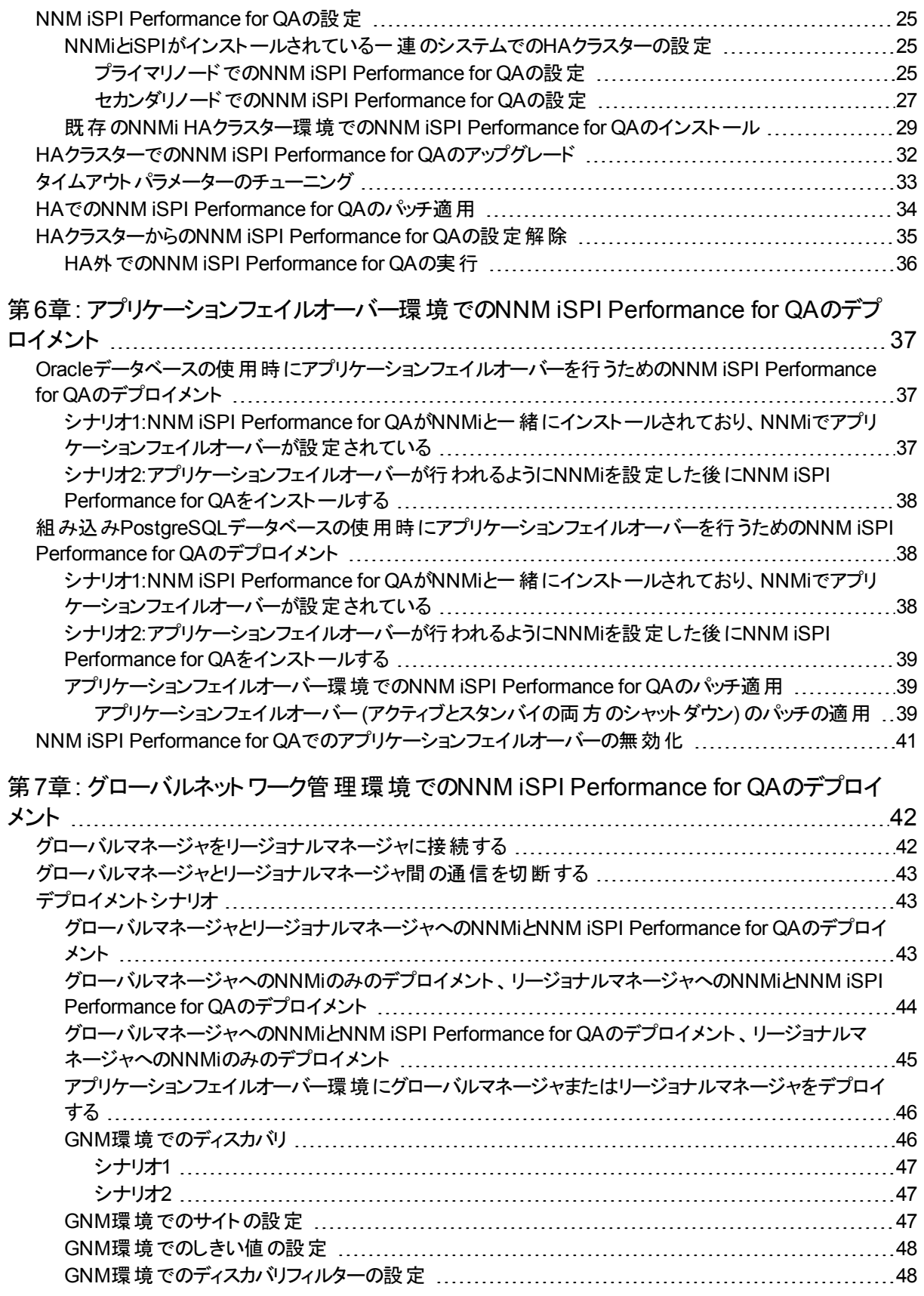

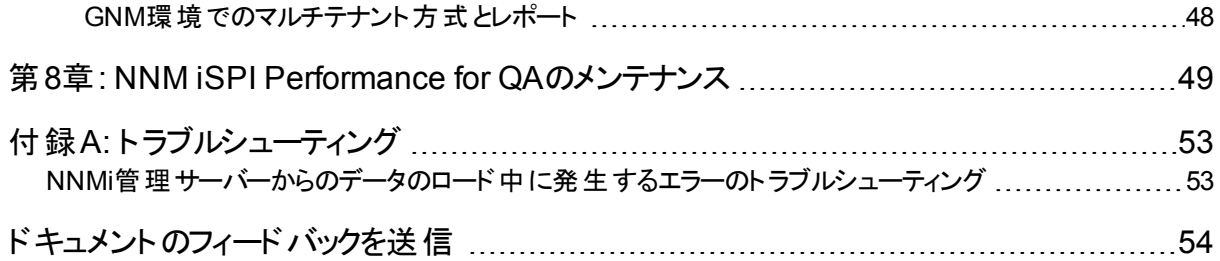

# <span id="page-6-0"></span>第1章: NNM iSPI Performance for QAの デプロイメント

NNM iSPI Performance for QAをNNMi管理サーバーにインストールする必要があります。Network Performance Server (NPS) は、NNM iSPI Performance for QAがインストールされたNNMi管理サーバーにイン ストールするか、別のNNMi管理サーバーにインストールできます。NPSはNNM iSPI Performance for QAインス トールメディアのコンポーネントの1つとして出荷されます。NNM iSPI Performance for QAとNPSの統合により、 品質保証レポートが表示されます。

NNM iSPI Performance for QAを以下のNNM iSPIと統合することにより、NNMiのケーパビリティを拡張してネッ トワークの全体的な健全性をモニターできます。

- HPE Network Node Manager iSPI for MPLS Software (NNM iSPI for MPLS)
- HPE Network Node Manager iSPI for IP Telephony Software (NNM iSPI for IP Telephony)

NNM iSPIとNNM iSPI Performance for QAの統合により、これらのNNM iSPIのケーパビリティが以下のように強 化されます。

- <sup>l</sup> NNM iSPIによって管理されるネットワーク要素のパフォーマンス品質を表示可能にします。
- <span id="page-6-1"></span><sup>l</sup> NNM iSPIによって管理されるネットワーク要素の健全性とパフォーマンスについて品質保証レポートを生成 します。

## デプロイメントの前に

NNM iSPI Performance for QAをデプロイする前に、デプロイメントの要件に基づいてインストールの計画を立て る必要があります。サポートされている構成の中から最適なデプロイメントシナリオを判断し、インストールプロセ スを開始する前に、すべての前提条件を満たす必要があります。

以下の要因がNNM iSPI Performance for QAのデプロイメントに影響します。

- NNMiとともに設定されるデータベースのタイプ (組み込みPostgreSQLまたはOracle)
- 監視するネットワークの規模
- <span id="page-6-2"></span><sup>l</sup> Network Performance Server (NPS) で設定、監視、レポート生成を行うQAプローブの数

## Network Performance Serverとの共存

NNMi 10.20、NNM iSPI、およびNetwork Performance Serverは、同じNNMi管理サーバーにデプロイできま す。または、NPSを別のサーバーにデプロイすることもできます。

注**:** NNM iSPI Performance for QAおよびNPSをインストールしたNNMi管理サーバーには、時刻同期があ る必要があります。

### <span id="page-7-0"></span>シナリオ1:NNMi管理サーバーにインストールされた Network Performance Server

このデプロイメントシナリオは開発環境の場合に推奨されます。このシナリオには次の特徴があります。

- <sup>l</sup> NNMiデータベース(組み込みPostgreSQLまたはOracle) は、検出されたネットワークノード、ネットワークトポ ロジ、インシデント、およびNNM iSPI Performance for QAからのネットワーク健全性情報を保存します。
- <span id="page-7-1"></span><sup>l</sup> レポートを生成するため、NNMiは収集した情報をNetwork Performance Serverと共有します。

## シナリオ2:別のサーバーにインストールされたNetwork Performance Server

このデプロイメントシナリオは本番環境の場合に推奨されます。このシナリオには次の特徴があります。

- <sup>l</sup> NNMiデータベース(組み込みPostgreSQLまたはOracle) は、検出されたネットワークノード、ネットワークトポ ロジ、インシデント、およびNNM iSPI Performance for QAからのネットワーク健全性情報を保存します。 NNM iSPI Performance for QAは以下のディレクトリ内のメトリック情報を共有します。 Windowsの場合: %NnmDataDir%\shared\perfSpi\datafiles Linuxの場合: \$NnmDataDir/shared/perfSpi/datafiles
- <span id="page-7-2"></span>• NNMiとNNM iSPI Performance for QAは、共有データストレージを使用して、収集した情報をNPSと共有 します。NPSはこのデータを使用してレポートを生成します。

## NNM iSPI for MPLSとの統合によるNNM iSPI Performance for QAのデプロイメント

NNM iSPI for MPLSをNNM iSPI Performance for QAと統合することにより、以下を実行できるようになります。

- <sup>l</sup> VRFごとに設定された特定のQAプローブを表示する。
- <sup>l</sup> 選択したVRFのパフォーマンスに基づいたレポートを生成する。
- <sup>l</sup> 選択したVRFのコンテキストにおいて、複数サイト間の接続品質を監視する。
- <sup>l</sup> MPLS固有のプローブについてNNM iSPI Performance for QAが収集したネットワークパフォーマンスメトリック を含む品質保証レポートを表示する。

NNM iSPI Performance for QAをNNM iSPI for MPLSと統合してデプロイするには、両方のソフトウェアを同じ NNMi管理サーバーにインストールする必要があります。

注**:** MPLS固有のQAプローブ5000個ごとに、qajbossのためのXmx値を500 MB増やす必要があります。

## <span id="page-8-0"></span>NNM iSPI for IP Telephonyとの統合による NNM iSPI Performance for QAのデプロイメント

NNM iSPI for IP TelephonyをNNM iSPI Performance for QAと統合することにより、以下を実行可能になりま す。

- <sup>l</sup> 品質保証レポートを起動して、Cisco IP Telephonyネットワークの音声パスの健全性およびパフォーマンスを 監視する。
- <sup>l</sup> Cisco IP Telephonyネットワークで継続的に発生しているパフォーマンス上の問題のトレンド分析を実行す る。たとえば、2つのIPルーターを通過する音声通話で永続的な音声品質問題が発生している場合は、こ れらのIPルーター間のネットワークパスで、往復時間 (RTT)、ジッター、または平均オピニオン評点 (MOS) のよ うなメトリックを使用し、問題の原因を特定できます。NNM iSPI Performance for QAをNNM iSPI for IP Telephonyと統合することにより、音声通話がルートされているルーターで設定されているIPSLAテストなど、 QAプローブについてのレポートをNPSで生成できます。
- IP Telephony固有のプローブについてNNM iSPI Performance for QAが収集したネットワークパフォーマンスメ トリックを含む品質保証レポートを表示する。

NNM iSPI Performance for QAをNNM iSPI for IP Telephonyと統合してデプロイするには、両方のソフトウェアを 同じNNMi管理サーバーにインストールする必要があります。

<span id="page-9-0"></span>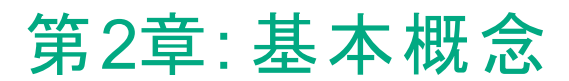

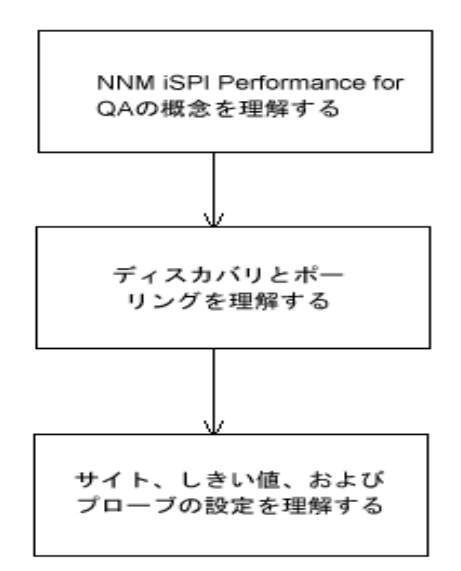

## <span id="page-9-1"></span>NNM iSPI Performance for QAの基本概念を 理解する

NNM iSPI Performance for QAでは、ネットワークで実行されるすべてのQAプローブをモニターできます。QAプ ローブは、NNMiによって管理されているネットワークデバイスに設定されるテストです。QAプローブは、次のような ベンダー固有のテクノロジに基づいて分類できます。

- Cisco IP SLA
- <sup>l</sup> JUNIPER RPM
- RFC 4560を使用するDISMAN Pingをサポートする、その他のベンダー

NNM iSPI Performance for QAがQAプローブを検出できるように、QAプローブは、NNMiによって管理されている ネットワークデバイスに設定する必要があります。プローブの設定の詳細については、[「「プローブ設定」](#page-17-0)(18ペー [ジ](#page-17-0))」セクションを参照してください。

## <span id="page-9-2"></span>監視対象サービス

NNM iSPI Performance for QAは、以下のサービスを認識します。

- UDP Echo
- ICMP Echo
- UDP (Cisco, iRA)
- TCP Connect
- VoIP (Cisco)

デプロイメントリファレンス 第2章: 基本概念

- $\bullet$  Oracle (iRA)
- HTTP (Cisco, Juniper)
- $\bullet$  HTTPS (iRA)
- DNS (Cisco)
- DHCP (Cisco)
- <span id="page-10-0"></span>• PATH Echo (Cisco)

## サポートされるMIB

NNM iSPI Performance for QAは、以下のMIBを使用してNNMiのネットワークパフォーマンス情報をロードしま す。

- . CISCO-RTTMON-MIB
- DISMAN-PING-MIB
- <span id="page-10-1"></span>**.** JNX-RPM-MIB

### NNM iSPI Performance for QAメトリック

NNM iSPI Performance for QAは、以下のメトリックを使用してネットワークパフォーマンスを測定します。

- **RTT (ミリ秒 およびµ秒)**
- <sup>l</sup> RTTは、QAプローブで設定した精度に基づいて、ミリ秒またはマイクロ秒のいずれかの単位で測定できま す。
- ポジティブジッター (送信元から送信先、送信先から送信元、双方向)
- <sup>l</sup> ネガティブジッター (送信元から送信先、送信先から送信元、双方向)
- パケットの損失率 (送信元から送信先、送信先から送信元、双方向)
- <span id="page-10-2"></span>**• 平均オピニオン評点 (MOS)**

## ディスカバリとポーリングを理解する

## <span id="page-10-3"></span>ディスカバリ

- <sup>l</sup> NNM iSPI Performance for QAは、NNMiによって管理されるノードで設定されているQAプローブを検出しま す。
- <sup>l</sup> NNM iSPI Performance for QAは、MPLS (Multiprotocol Label Switching) ネットワーク用に設定されたシャド ウルーターを検出します。NNM iSPI Performance for QAとNNM iSPI for MPLSを統合することにより、この機 能の利点を増やすことができます。

注**:** シャドウルーターで実行されているQAプローブをNNM iSPI Performance for QAによって検出する必 要がある場合は、NNMiトポロジでシャドウルーターをシードする必要があります。

<sup>l</sup> NNM iSPI Performance for QAは、各NNMi設定ポーリングの間に以下を検出します。

- <sup>l</sup> 新しく追加または更新されたQAプローブを検出する
- <sup>l</sup> 送信先IPアドレスをホスト名に更新し、新規追加された管理対象ノードのインタフェースを更新する
- <sup>l</sup> ホスト名に指定されたIPアドレスに基づいて、QAプローブのターゲットIPアドレスを解決します。NNMiにター ゲットIPアドレスが存在しない場合、NNM iSPI Performance for QAは、ディスカバリ中にDNSクエリを起動す ることによってターゲットアドレスを解決します。

QAプローブのターゲットアドレスを正確に解決するために、DNS参照を無効にすることもできます。 DNS参照 を無効にするには、以下の手順を実行します。

- a. 次のディレクトリからファイルを開きます。 Windowsの場合: %NnmDataDir%\shared\qa\conf\nms-qa.jvm.properties Linuxの場合: \$NnmDataDir/nmsas/qa/conf/nms-qa.jvm.properties
- b. com.hp.ov.nms.spi.qa.disco.dnsプロパティの開始値を**FALSE**に設定します。
- <sup>l</sup> ディスカバリ時に解決されたQAプローブ名を表示して、NPSで品質保証レポートを生成できます。
- <sup>l</sup> オンデマンドまたはスケジュールされたNNMi設定ポーリングのそれぞれで、ポーリングされたノードで設定され ているQAプローブを再検出します。 これらのポーリングされたノードは、 これらの各 QAプローブの送信元ノード になります。

### <span id="page-11-0"></span>ディスカバリフィルターの設定

NNM iSPI Performance for QAにより、QAプローブの所有者、IPアドレス、サービスタイプに基づいて、不要な QAプローブを除外できます。QAプローブのディスカバリフィルターを設定すると、QAプローブをホストするNNMiノー ドが検出された場合でも、ディスカバリフィルター条件に一致するQAプローブは検出されなくなります。また、ポー ラーでは、ディスカバリフィルター条件に一致する既存のQAプローブのポーリングを停止します。その結果、どちら の場合も、ディスカバリフィルター条件に一致するQAプローブは [QAプローブ] ビューに表示されません。グローバ ルネットワーク管理環境では、次のような3つのタイプのディスカバリフィルターを設定できます。

- <sup>l</sup> ディスカバリフィルターオプションを選択して、ネットワークで検出されるQAプローブを除外する。
- <sup>l</sup> リージョナルデータ転送フィルターオプションを選択して、グローバルマネージャに転送されるQAプローブを除外 する。
- <sup>l</sup> グローバル受信フィルターオプションを選択して、グローバルマネージャが受信するQAプローブを除外する。

<span id="page-11-1"></span>ディスカバリフィルターは、追加、編集、削除、エクスポート、インポートできます。

#### ポーリング

- <sup>l</sup> NNM iSPI Performance for QAは、QAプローブが実行されるたびにQAプローブの結果をポーリングします。 NNM iSPI Performance for QAで検出されるQAプローブの頻度は、デバイスでQAプローブに対して設定され ている頻度と同じです。
- NNM iSPI Performance for QAは以下のMIBオブジェクトをポーリングします。
	- <sup>l</sup> **rttMonLatestOper**

QAプローブのポーリング頻度が1分 (60秒) より長い値に設定されている場合、NNM iSPI Performance for QAは、rttMonLatestOper MIBオブジェクトをポーリングします。この場合、 SNMPポーリング頻度はQA プローブのポーリング頻度と等しくなります。

<sup>l</sup> **rttMonStats**

QAプローブのポーリング頻度が1分 (60秒) より短い値に設定されている場合、NNM iSPI Performance for QAは、rttMonStats MIB値をポーリングします。この場合、SNMPポーリング頻度は常に2分 (120秒) に設定されます。

- <sup>l</sup> NNM iSPI Performance for QAポーラーは、設定されたしきい値と比較して収集されたメトリックを測定し、し きい値違反状態を計算します。しきい値違反の状態は、[QAプローブ] フォームを使用して表示できます。 [分析] ペインでは、[要約]、[しきい値の状態]、[ベースラインの状態]、および [最終ポーリング値] パネルを表 示できます。[最終ポーリング値] パネルには、関連メトリック (RTT、双方向ジッター、双方向パケット損失 率、MOSメトリックなど) についての過去5回までのポーリング値が表示されます。また、最終ポーリング時間も 表示できます。
- <sup>l</sup> NNM iSPI Performance for QAは、分未満のポーリングをサポートしています。

検出されたQAプローブのデフォルトのSNMPポーリング周期は、IP SLA操作の頻度と等しくなります。QAプ ローブの操作頻度が60秒未満の場合、NNM iSPI Performance for QAはそのQAプローブに分未満のポーリ ングを適用します。

分未満のポーリングの場合、QAプローブのステータスは2分ごとに更新されます。QAプローブのステータスは、 過去2分間に取得された平均ポーリング値に基づいて更新されます。

- <sup>l</sup> Cisco IOS IP SLAでは、応答時間の統計的分布をレポートするために、分布統計の履歴を設定できま す。ただし、NNM iSPI Performance for QAはこの機能をサポートしていません。送信元ルーターのIP SLA QAプローブを再定義して、履歴を持たなくするか、履歴のdistribution-of-statistics-keptを1にし、正確な品 質保証レポートを生成する必要があります。
- 状態ポーラーによるポーリング中にエラーが発生することがあります。これらのエラーは、Network Performance Serverに送信され、レポートが生成されます。ポーリング中に発生する可能性のあるエラーは次のとおりで す。

• 非応答ターゲット

このエラーは、ノードがSNMP要求に応答しない場合に発生します。発生後、SNMPはタイムアウトしま す。

<sup>l</sup> ターゲットエラー

このエラーは、ノードのいずれかのターゲットQAプローブが見つからない場合に発生します。たとえば、プ ローブを再設定している間、QAプローブの1つが見つからないことがあります。

<sup>l</sup> 再起動

このエラーは、ポーリングサイクルの間でノードが再起動されるか、システム稼働時間がリセットされると発 生します。

• 無効なデータ

このエラーは、認証が失敗したか、データのポーリング中に無効な値が返された場合に発生します。

<span id="page-12-0"></span>また、これらのポーリングエラーは、 qa\_spi\*.log.\*ログファイルに記録されます。このログファイルには、ポーリン グされたノードの名前、エラー状態、QAプローブのUUIDのセットなどの詳細情報が格納されます。

### インベントリビュー

[QAプローブ] ビューでは、これらのメトリックに基づいてQAプローブのステータスとしきい値状態を分析できます。

[危険域プローブ] ビューでは、ステータスが危険域になっているQAプローブのみを取り出して表示できます。

[しきい値の例外プローブ] ビューでは、NNM iSPI Performance for QAの1つ以上のメトリックの設定しきい値に 違反したプローブを表示できます。

[ベースラインの例外プローブ] ビューでは、NNM iSPI Performance for QAの1つ以上のメトリックのベースライン状 態が、「異常範囲」、「使用不能」、「ポリシーなし」、または「未ポーリング」になっているQAプローブを表示でき ます。

## <span id="page-13-0"></span>マルチテナント方式

NNM iSPI Performance for QAは、NNMiで設定されたマルチテナントアーキテクチャーをサポートしています。マ ルチテナント方式は、ビューをカスタマイズしたり、ユーザーの責任領域に応じてネットワークの表示を部分的に 制限するのに便利です。NNMiでは、テナントはノードが属するトップレベル組織です。テナントにより、複数の ユーザー間でネットワークを分割できます。この機能によって、NNMiのテナント設定、セキュリティグループ設定、 およびユーザーグループ設定に基づいて、NNM iSPI Performance for QAのQAプローブやサイトなどの特定のオ ブジェクトへのアクセスが制限されます。

<span id="page-13-1"></span>テナントおよびセキュリティグループの詳細については、『NNMiオンラインヘルプ』の「セキュリティの設定」を参照し てください。

### オブジェクト へのアクセス制 限 の影 響

- <sup>l</sup> QAプローブインベントリビュー:テーブルビューまたはフォームビューのいずれについても、すべてのユーザーがすべ てのQAプローブを表示できるわけではありません。たとえば、ユーザーが一連のノードへのアクセス権を保持し ている場合、そのユーザーはそれらのノード上に送信元ノードとして設定されているQAプローブのみを表示で きます。
- サイトの表示:ユーザーが送信元サイトと送信先サイトを表示できるのは、送信元サイトに関連付けられた QAプローブの少なくとも1つにアクセスできる場合のみです。
- <sup>l</sup> サイトマップ:ユーザーは、サイトのQAプローブのいずれかにアクセスできる場合にのみ、サイトマップを表示でき ます。
- リアルタイムの折れ線グラフ:ユーザーがリアルタイムの折れ線グラフを表示できるのは、送信元ノードまたは QAプローブにアクセスできる場合のみです。
- <sup>l</sup> インシデント:ユーザーは、ユーザー自身が送信元ノードまたはQAプローブにアクセスできるインシデントのみ、 表示できます。
- <sup>l</sup> レポート:マルチテナント方式はNetwork Performance Serverにも適用でき、ユーザーに対し選択したQAプ ローブとレポートのみを表示するように制限できます。たとえば、上位Nレポートを生成する場合、ユーザー は、ユーザー自身がアクセスできるプローブのレポートを表示できます。

管理者はすべての設定を作成、更新、および削除でき、管理者以外のユーザーは設定の詳細の表示のみ できます。また、設定はユーザーグループに基づいて許可されるため、マルチテナンシは必要ありません。

詳細については、『HPE Network Node Manager i Softwareデプロイメントリファレンス』ガイドの「NNMiセキュリ ティおよびマルチテナント」を参照してください。

## <span id="page-14-0"></span>サイト、しきい値、およびプローブの設定を理解 する

### <span id="page-14-1"></span>サイトの設定

- <sup>l</sup> サイトは、NNMiによって管理されるネットワーク要素で設定されているQAプローブの集合です。ネットワーク 要素には、ノード、インタフェース、および仮想プライベートネットワーク (VPN) の仮想ルーティングと転送インス タンス(VRF) などがあります。NNM iSPI Performance for QAでは、これらのネットワーク要素をグループに分 類する必要がある場合にサイトを作成できます。たとえば、ネットワーク要素の地理的近似性、類似した ノードグループ、または類似したノードIDに基づいてサイトを作成することができます。
- <sup>l</sup> サイトは、NNMiノードグループ、IPアドレス範囲、プローブ名のパターン、またはVRFに基づいて作成できま す。
- サイトはサイト名によって識別されます。 サイト名は固有の値にする必要があります。 サイト名の大文字と小 文字は区別されます。
- <sup>l</sup> NNM iSPI Performance for QAにより、新規または更新されたサイト設定をXMLファイルとしてエクスポート し、必要なときにいつでもインポートすることができます。XMLファイルを保存する場所は指定できます。

次のコマンドラインユーティリティを使用して、既存のサイト設定をエクスポートできます。

Linuxの場合:

\$NnmInstallDir/bin/nmsqasiteconfigutil.ovpl -u <username> -p <password> –export <filename>;

Windowsの場合:

%NnmInstallDir%\bin\nmsqasiteconfigutil.ovpl -u <username> -p <password> –export <filename>

ここで、<username>と<password>はオプションのパラメーターです。

詳細については、『HPE Network Node Manager iSPI Performance for Quality Assurance Softwareオンライ ンヘルプ』の「サイトのエクスポート」を参照してください。

- <sup>l</sup> NNM iSPI Performance for QAは、各QAプローブを特定のサイトと関連付けます。QAプローブは、1つの送 信元サイトとのみ関連付けることができます。
- <sup>l</sup> サイトごとのQAプローブの関連付けは、各設定ポーリングの期間に再計算されます。
- <sup>l</sup> HPE Network Node Manager iSPI Performance for Quality Assurance Softwareは、設定のポーリング中 に、QAプローブをそれぞれのサイトに関連付けます。ただし、サイト設定に変更がある場合、[サイト設定] フォームの[プローブの関連付けの再計算]をクリックすることでプローブをサイトに関連付けることができます。 新しく追加または更新されたサイトのQAプローブ関連付けは、設定ポーリングの期間に再計算されます。 NNM iSPI Performance for QAは、サイトの削除を即座に反映させ、削除されたサイトのQAプローブ関連

付けを再計算します。 詳細については、『HPE Network Node Manager iSPI Performance for Quality Assurance Softwareオンライ ンヘルプ』の「サイトに関連付けられているプローブの再計算」を参照してください。

- <sup>l</sup> NNM iSPI Performance for QA 9.2xバージョンで設定およびエクスポートされたサイトは、NNM iSPI Performance for QA 10.20でもアクセスできます。
- <sup>l</sup> NNM iSPI Performance for QAにより、グローバルマネージャまたはリージョナルマネージャのサイトを設定でき ます。
- <sup>l</sup> ローカルサイト:ローカルNNMi管理サーバーに設定されたサイトは、ローカルサイトと呼ばれます。ローカル サイトの所有者は、そのローカルサイトが設定されたマネージャです。
- <sup>l</sup> リモートサイト:リージョナルマネージャからグローバルマネージャにエクスポートされたサイトは、リモートサイト と呼ばれます。

## <span id="page-15-0"></span>しきい値設定

- <sup>l</sup> しきい値は、既存のサイトに関連付けられたQAプローブで使用可能なすべてのメトリックについて定義できま す。
- サイトのしきい値を定義する際には、しきい値の送信元サイトを定義する必要があります。また、必要に応 じて、送信先サイトも定義できます。
- <sup>l</sup> しきい値は、選択されたQAプローブ (サイトとの関連付けの有無は問わない) のメトリックとして定義できま す。これは、サイトに関連付けられたプローブに対して定義されているしきい値を上書きします。
- <sup>l</sup> NNM iSPI Performance for QAは、QAプローブ情報のポーリング中にメトリックのしきい値の状態を計算しま す。
- <sup>l</sup> NNM iSPI Performance for QAにより、しきい値に違反した場合にインシデントを生成できます。ネットワーク パフォーマンスを監視し、カウントベースのしきい値設定または時間ベースのしきい値設定に基づいてインシ デントを生成できます。
- <sup>l</sup> しきい値の状態、および検出されたQAプローブごとに生成されたインシデントは、[QAプローブ] フォームまたは NNMiのインシデントインベントリビューを使用して表示できます。

注**:**プローブのしきい値を設定する場合、サイトベースのしきい値設定ではなく、QAグループベースのしきい 値設定を使用することをお勧めします。QAグループのしきい値の設定の詳細については、『NNM iSPI Performance for QAヘルプ (管理者用)』の「QAグループしきい値設定の追加」セクションを参照してくださ い。

#### <span id="page-15-1"></span>カウント ベースのしきい値 設 定

<span id="page-15-2"></span>メトリックがしきい値に違反したカウントまたは連続回数に基づいてインシデントを生成できます。

#### 時間ベースのしきい値設定

時間ベースのしきい値設定は、しきい値違反状態が特定の期間を超えて続いていることをユーザーに警告す るときに便利です。このしきい値は、スライドウィンドウに指定された時間 (Y分) のうち、当該メトリックがしきい値 違反状態であった時間 (X分)を指定 (X/Y)することによって導出されます。

#### <span id="page-15-3"></span>しきい値状態

有効なしきい値の状態は次のとおりです。

- 高い
- <sup>l</sup> ノミナル
- 低い
- 未ポーリング
- <sup>l</sup> 使用不能

デプロイメントリファレンス 第2章: 基本概念

- しきい値未設定
- . なし

<span id="page-16-0"></span>詳細については、『HPE Network Node Manager iSPI Performance for Quality Assurance Softwareオンライン ヘルプ』の「QAプローブのインベントリビューへのアクセス」を参照してください。

#### ベースライン設定

時間ベースおよびカウントベースのしきい値設定とは別に、ベースライン監視を実行することもできます。ベースラ イン監視は動的な監視であり、特定メトリックの平均リアルタイムデータからの偏差範囲を同じ状況の直前の 平均値と比較することによってベースライン状態を更新します。

選択したサイト、サービス、メトリックのベースライン偏差値の設定を行うことができます。次のすべての条件を満 たす場合のみ、インシデントが生成され、ベースライン状態が異常範囲に変更されます。

- <sup>l</sup> メトリックの平均値を上回る標準偏差のカウントまたは数を超えるか、メトリックの平均値を下回る標準偏 差のカウントまたは数を超える。このカウントは、ベースライン偏差値の設定内の、選択されたメトリックの [ベースライン偏差上限値] または [ベースライン偏差下限値] で指定します。
- <span id="page-16-1"></span>• 指定されたスライド ウィンド ウ時間にベースライン偏差上限値または下限値が継続する時間を超える。

#### ベースライン状態

ベースライン監視は、QAプローブのベースライン状態と呼ばれる新しい状態を設定します。QAプローブの有効 なベースライン状態は次のとおりです。

- <sup>l</sup> 正常範囲
- <sup>l</sup> 異常範囲
- <sup>l</sup> 使用不能
- <sup>l</sup> 未設定
- <span id="page-16-2"></span>• 未ポーリング

#### QAプローブ

QAプローブは、ローカルQAとリモートQAに分類できます。ローカルQAプローブは、ローカルのNNMi管理サーバー で所有されるQAプローブです。 リモートQAプローブは、主にグローバルネットワーク管理環境内のリージョナルマ ネージャで検出およびポーリングされます。

#### <span id="page-16-3"></span>QAプローブのステータス

有効なQAプローブのステータスは次のとおりです。

- <sup>l</sup> ステータスなし
- <sup>l</sup> 正常域
- <sup>l</sup> 無効
- . 不明
- <sup>l</sup> 警告域
- <sup>l</sup> 重要警戒域
- <sup>l</sup> 危険域

詳細については、『HPE Network Node Manager iSPI Performance for Quality Assurance Softwareオンライン ヘルプ』の「QAプローブのインベントリビューへのアクセス」にある [QAプローブのステータス] リンクをクリックしてくださ い。

## <span id="page-17-0"></span>プローブ設定

NNM iSPI Performance for QA 10.20バージョンで [プローブ設定] フォームまたは nmsqaprobeconfig.ovplコマ ンド行ユーティリティを使用して、NNMiにより管理されているデバイス上でQAプローブ (Cisco IPSLAテストなどの ネットワーク上のテスト) を設定できます。または、ベンダー固有の設定ガイドを参照して、デバイス上のプローブ を設定することもできます。

[プローブ設定] フォームでは、次のことを実行できます。

- プローブ定 義を作成する。プローブのサービス、期間、負荷量の詳細などを指定できます。
- 必要なときに再利用できる、プローブ定義のテンプレートを作成する。
- <sup>l</sup> プローブをデプロイする、またはプローブの詳細をファイルに保存して後でデプロイする。
- <sup>l</sup> 正常にデプロイされたQAプローブのメトリックのリアルタイム線グラフを表示する。
- <sup>l</sup> デプロイメントに失敗した設定済みプローブを再設定する。
- プローブリストおよびテンプレートリストを表示する。
- <span id="page-17-1"></span><sup>l</sup> 選択した送信元および送信先ノードにあらかじめ設定されているプローブを表示する。

#### プローブ設定の基本手順

プローブの設定手順は次のとおりです。

- 1. [プローブ設定] フォームは、ノードインベントリ、ネットワーク概要、インタフェースインベントリ、または [IPアド レス] インベントリビューから起動できます。
- 2. ノードを選択して、[アクション] > [品質保証] > [プローブ設定] をクリックします。

注**:** [プローブ設定] フォーム内のアスタリスク記号 (\*) は、そのフィールドが必須であることを示します。

- 3. [送信元ノードの詳細] セクションで、送信元ノードの詳細を次のように入力します。 a. プローブを設定する送信元ホスト名を選択します。
	- b. 任意で、送信元ノードのIPアドレスと書き込みコミュニティ文字列を入力します。
- 4. [送信先ノードの詳細] セクションで、送信先ノードの詳細を次のように入力します。
	- a. 送信先ホスト名を選択します。送信先ノードが管理されていない場合はこのフィールドを空白のまま にします。
	- b. IPアドレスを入力します。
- 5. プローブを設定するには、[プローブ定義] タブをクリックして、以下の手順を実行します。
	- a. [プローブの詳細] セクションで、プローブ名を入力して、サービスを選択します。
	- b. サービスを選択した後、ICMP Echo以外のすべてのサービスについて、「送信元ノードの詳細] および [送信先ノードの詳細] セクションの[ポート番号] フィールドにポート番号を入力する必要があります。
	- c. 任意で、VRFおよびToSを入力します。
	- d. [継続時間の詳細] セクションで、頻度を入力します。たとえば、間隔を5分間として入力します。この セクション内の他のフィールドは、すべて任意です。

e. 選択したサービスに基づいて、[**負荷量の詳細**] セクションにフィールドが表示されます。 フィールドはす べて任意ですが、VoIPサービスについては [**コーデックタイプ**] は必須です。

注**:** プローブをデプロイするか、プローブをリストに追加して、設定済みのプローブを後ですべてデプロイ できます。 また、プローブ設 定詳 細をファイルに保存して、後でデプロイすることもできます。

- 6. 1つのプローブをデプロイするには、[デプロイ] をクリックします。
- 7. 複数のプローブを一括でデプロイするには、[追加] をクリックします。プローブが下のプローブリストに追加さ れます。プローブリストで [すべて選択] をクリックして、[デプロイ] をクリックします。
- 8. プローブ設定をファイルに保存するには、[保存] をクリックして、ファイルの絶対パスを入力します。
- 9. プローブが正常にデプロイされたかどうかを確認するには、[ステータスのデプロイ] タブをクリックします。

注**:** また、ドロップダウンリストからテンプレートを選択して、既存のプローブ定義を使用することもできます。

<span id="page-18-0"></span>設定プローブの詳細については、『HPE Network Node Manager iSPI Performance for Quality Assurance Softwareオンラインヘルプ』の「プローブの設定」を参照してください。

#### 例

ノードにUDPサービスのプローブを5分間の頻度で設定し、デプロイする必要があるとします。この場合、次の手 順に従うことで、基本的なプローブ設定を理解できます。

- 1. [アクション] > [品質保証] > [プローブ設定] をクリックします。
- 2. [送信元ノードの詳細] セクションで、ホスト名をciscope6524.test.example.comとして選択します。
- 3. [送信先ノードの詳細] セクションで、ホスト名をciscope2851.test.example.comとして選択します。
- 4. [プローブ定義] タブをクリックして、プローブを設定します。
- 5. [プロトコルの詳細] セクションで、以下のように入力します。
	- a. プローブ名をudptestとして入力し、[サービス] ドロップダウンリストからUDPサービスを選択します。
	- b. [送信元ノードの詳細] セクションと[送信先ノードの詳細] セクションの[ポート番号] フィールドに、 0~65535の範囲内のポート番号を入力します。
- 6. [継続時間の詳細] セクションで、次のように入力します。
	- <sup>l</sup> [頻度] フィールドに、特定のQAプローブテストを繰り返す必要のある頻度を5分間として入力します。
- 7. [デプロイ] をクリックして、プローブをノードにデプロイします。
- <span id="page-18-1"></span>8. [ステータスのデプロイ] タブをクリックして、デプロイメントのステータスを表示します。

#### プローブメンテナンス

[プローブメンテナンス] フォームを使用して、検出されるプローブを有効化、無効化、または削除できます。

[プローブメンテナンス] フォームを起動するには、以下の手順を実行します。

QAプローブインベントリビューでプローブを選択し、NNMiコンソールで [**アクション**] > [品質保証] > [プロー**ブメンテ** ナンス] を選択します。

有効状態、無効状態、削除状態を確認することもできます。

# <span id="page-19-0"></span>第3章: 公開キーインフラストラクチャー認 証を使用するアクセスの設定

NNMiを設定して公開キーインフラストラクチャー (PKI) 証明書をNNMiユーザーアカウントにマップできます。その 結果、[ログイン] ページでNNMiユーザー名とパスワードを入力せずにNNMiコンソールにログオンできるようになり ます。ただし、[NNM iSPI Performance for QAの設定] フォームを起動しようとすると、マッピングとiSPIを一致さ せる追加手順を実行しない限り、NNMiユーザー名とパスワードを指定するように再度求められます。

注**:** PKI認証を使用するようにNNMiを設定すると、iSPIでPKI認証を使用することが必須になります。さら に、NNMiで証明書ベースの認証を継続的に使用する場合、iSPIのみでPKI認証を使用するように設定 しないでください。

PKI認証を使用するようにiSPIを設定するには、以下のタスクを実行します。

- 1. 「NNMi[の設定」](#page-19-1)(20ページ)
- 2. [「証明書の検証方法の設定」](#page-19-2)(20ページ)
- 3. 「SSL[の有効化」](#page-20-1)(21ページ)
- 4. 「SSLv3[暗号の有効化](#page-20-0)/無効化」(21ページ)
- 5. 「NNM iSPI [Performance](#page-21-0) for QAの設定」(22ページ)

注**:** 高可用性 (HA) 環境でNNM iSPI Performance for QAを設定する場合、PKI認証を使用するに は、%NnmDataDir%\nmsas\qa\conf\または/var/opt/OV/nmsas/qa/conf/ディレクトリのnms-authconfig.xmlの複製が各クラスターメンバーに存在することを確認してください。

## <span id="page-19-1"></span>NNMiの設定

PKI認証を使用するようにNNMiを設定するには、『HPE Network Node Managerデプロイメントリファレンス』の 「公開キーインフラストラクチャー認証をサポートするNNMiの設定」セクションの手順を実行します。

<span id="page-19-2"></span>PKI認証を使用するようにNNMiを設定した後に[タスク](#page-21-0)4を実行しない場合、[NNM iSPI Performance for QAの 設定] フォームを起動しようとするとNNMiユーザー名とパスワードを指定するように求められます。

## 証明書の検証方法の設定

PKI認証を使用するようにNNMiを設定する場合は、不正な証明書を使用した不正アクセスを防ぐ必要があ ります。証明書の検証方法 (証明書失効リスト (CRL)) またはオンライン証明書状態プロトコル(OCSP) を使 用するようにNNMiを設定するには追加の手順を実行する必要があります。

『HPE Network Node Managerデプロイメントリファレンス』の「証明書の検証 (CRLおよびOCSP)」の手順を実 行してください。

## <span id="page-20-1"></span>SSLの有効化

NNMi-NNM iSPI Performance for QA通信を有効にする場合、NNM iSPI Performance for QAでSSLを有効 にする必要があります。

%nnmdatadir%\shared\qa\confまたは/var/opt/OV/shared/qa/confにある extended.propertiesファイル の以下のパラメーターを変更してSSLを有効にします。

com.hp.ov.nms.spi.qa.spi.isSecure=true

com.hp.ov.nms.spi.qa.Nnm.isSecure=true

以下のコマンドを実行してNNM iSPI Performance for QAプロセスを再起動し、SSL設定の変更を有効にしま す。

- ovstop -c qajboss
- <span id="page-20-0"></span>• ovstart -c qajboss

## SSLv3暗号の有効化/無効化

SSLv3暗号を有効にするようにNNM iSPI Performance for QAを設定するには、以下の手順に従います。

- 1. 以下のファイルを開きます。 Windowsの場合: %NnmDataDir%\nmsas\qa\server.properties Linuxの場合: \$NnmDataDir/nmsas/qa/server.properties
- 2. 以下の行のコメントを外します。 #com.hp.ov.nms.ssl.PROTOCOLS = SSLv2Hello,SSLv3,TLSv1,TLSv1.1,TLSv1.2 例:

com.hp.ov.nms.ssl.PROTOCOLS = SSLv2Hello,SSLv3,TLSv1,TLSv1.1,TLSv1.2

注**:**この行に含まれるプロトコルを削除できます。

3. ファイルを保存します。

SSLv3暗号を有効にした後で無効にするには、以下の手順に従います。

- 1. 以下のファイルを開きます。 Windowsの場合: %NnmDataDir%\nmsas\qa\server.properties Linuxの場合: \$NnmDataDir/nmsas/qa/server.properties
- 2. 次の行にコメントを再挿入します。 com.hp.ov.nms.ssl.PROTOCOLS = SSLv2Hello,SSLv3,TLSv1,TLSv1.1,TLSv1.2 例:

#com.hp.ov.nms.ssl.PROTOCOLS = SSLv2Hello,SSLv3,TLSv1,TLSv1.1,TLSv1.2

注**:**この行に含まれるプロトコルを削除できます。

3. ファイルを保存します。

## <span id="page-21-0"></span>NNM iSPI Performance for QAの設定

PKI認証を使用するようにNNM iSPI Performance for QAを設定する場合、NNM iSPI Performance for QAの 設定データディレクトリ (%NnmDataDir%\nmsas\qa\conf (Windows)、/var/opt/OV/nmsas/qa/conf (Linux)) にあるnms-auth-config.xmlを更新して、nms-auth-config.xmlファイルの変更をNNMi管理サーバーで反 映させる必要があります。

PKI認証を使用するようにNNM iSPI Performance for QAを設定するには、以下の手順を実行します。

- 1. [タスク](#page-19-1)1、[タスク](#page-19-2)2、およ[びタスク](#page-20-1)3が完了していることを確認します。
- 2. NNMi管理サーバーにログオンします。
- 3. 以下のディレクトリに移動します。

Windowsの場合 %nnmdatadir%\nmsas\qa\conf

Linuxの場合

/var/opt/OV/nmsas/qa/conf

- 4. テキストエディターでnms-auth-config.xmlファイルを開きます。
- 5. nms-auth-config.xmlファイルを修正して、NNMi管理サーバーのnms-auth-config.xmlファイル (%nnmdatadir%\nmsas\NNM\conf\または/var/opt/OV/nmsas/NNM/conf/) の変更と一致させます。 必要な変更に関する詳細については、『HPE Network Node Managerデプロイメントリファレンス』の「PKI (X.509証明書認証) のNNMiの設定」セクションを参照してください。
- 6. ファイルを保存して閉じます。
- 7. 以下のコマンドを実行します。

Windowsの場合:

%NnmInstallDir%\qa\bin\nmsqaauthconfigreload.ovpl

Linuxの場合:

/opt/OV/qa/bin/nmsqaauthconfigreload.ovpl

注**:** NNMiおよびNNM iSPI Performance for QAを公開キーインフラストラクチャー (PKI) 認証を使用するよ うに設定している場合は、シングルサインオン機能を有効にしないでください。

シングルサインオン機能の詳細については、『NNM iSPI Performance for QAオンラインヘルプ』の「シングルサイン オンの有効化」を参照してください。

# <span id="page-22-0"></span>第4章: ベストプラクティス

NNM iSPI Performance for QAをデプロイする際のベストプラクティスを次に示します。

- <sup>l</sup> ハードウェアのサイジングのガイドラインについては、http://h20230.www2.hp.com/selfsolve/manuals for the hardware sizing guidelinesで入手できる『HPE Network Node Manager i Software Ultimate Edition対応マ トリックス』を参照してください。
- <sup>l</sup> NNMi管理サーバーにNNM iSPI Performance for QAをインストールします。
- <sup>l</sup> NNM iSPI Performance for QAとNNM iSPI for MPLSを同じNNMi管理サーバーにインストールし、NNM iSPI Performance for QAとNNM iSPI for MPLSを統合します。
- <sup>l</sup> NNM iSPI Performance for QAとNNM iSPI for IP Telephonyを同じNNMi管理サーバーにインストールし、 NNM iSPI Performance for QAとNNM iSPI for IP Telephonyを統合します。
- <sup>l</sup> NNMi iSPIをインストールする前に、NNMiを管理サーバーにインストールします。
- <sup>l</sup> NNM iSPI Performance for QAをインストールする前にNetwork Performance Serverをインストールします。
- <sup>l</sup> NNMiでNNM iSPI Performance for QAのWebサーバークライアントユーザーを作成します。
- <sup>l</sup> NNM iSPI Performance for QAのNNMiデータベース(組み込みPostgreSQLまたはOracle) を使用します。
- <sup>l</sup> NNM iSPI Performance for QAのインストール中に、[QA iSPI to NNMi and NNMi to QA iSPI Communication] ダイアログボックスの[Parameters] で、NNMiのJava Naming and Directory Interface (JNDI) ポートの値を変更しないでください。
- <sup>l</sup> 伝送ではセキュアモードを使用します。[QA iSPI to NNMi and NNMi to QA iSPI Communication] ダイアログ ボックスの[Parameters] で、安全な通信として [**isSecure**] を選択します。
- <sup>l</sup> NNM iSPI Performance for QAのデフォルトHTTPおよびHTTPSポートは変更できません。
- ファイアウォールがアクティブな場合には、次のファイルを開き、開く必要があるポートを確認してください。

Windowsの場合: %NnmDataDir%\shared\qa\conf\nms-qa.ports.properties

Linuxの場合: \$NnmDataDir/shared/qa/conf/nms-qa.ports.properties

<sup>l</sup> NNM iSPI Performance for QAの使用を開始する前に、以下のコマンドを使用してQAプロセスを開始しま す。

ovstart -c qajboss

- <sup>l</sup> ディスカバリとポーリングを開始する前に、必要に応じてディスカバリフィルターを設定します。
- <sup>l</sup> ディスカバリの後で、必要に応じて次のタスクを実行します。
	- <sup>l</sup> シャドウルーターが設定されている場合は、そのシャドウルーターをシードし、シャドウルーターのSNMPコ ミュニティ文字 列を設定してください。 物理的 ルーターのコミュニティ文字 列は設定しないでください。
	- <sup>l</sup> プローブを設定します。
	- <sup>l</sup> サイトを設定します。
	- <sup>l</sup> サイト、QAプローブ、またはQAグループのしきい値を設定します。
	- <sup>l</sup> サイト、QAグループ、およびしきい値の設定をエクスポートします。エクスポートされたXMLファイルは手動 で編集できます。
	- <sup>l</sup> サイト、QAグループ、およびしきい値の設定をインポートします。

## <span id="page-23-0"></span>NNM iSPI Performance for QA管理

- <sup>l</sup> NNM iSPI Performance for QAにより、ローカルに設定されているQAプローブを表示できます。リージョナルマ ネージャからグローバルマネージャにインシデントを転送し、グローバルマネージャでQAプローブを統合すること もできます。
- 次のコマンドを使用して、設定情報およびポーリングされたデータをバックアップおよび復元します。
	- <sup>l</sup> バックアップ:nnmbackup.ovpl
	- <sup>l</sup> 復元:nnmrestore.ovpl

これらのコマンドの詳細については、NNMiコンソールで [NNMiドキュメントライブラリ] > [リファレンスページ] を参 照してください。

# <span id="page-24-0"></span>第5章: HAクラスターでのNNM iSPI Performance for QAのインストールおよび アップグレード

NNMiおよびNNM iSPI Performance for QAを高可用性 (HA) 環境にインストールし、モニタリング設定の冗長 性を実現できます。HA環境でNNM iSPI Performance for QAを設定する場合の前提条件は、NNMiの場合 と似ています。詳細については、『NNMi 10.20デプロイメントリファレンス』を参照してください。

## <span id="page-24-1"></span>**NNM iSPI Performance for QAの設定**

以下のシナリオの場合にNNM iSPI Performance for QAを設定できます。

- <sup>l</sup> HAの下でNNMiが実行されるように設定する前に環境内にNNMiとNNM iSPI Performance for QAをインス トールする。「「NNMiとiSPI[がインストールされている一連のシステムでの](#page-24-2)HAクラスターの設定」(25ページ)」を 参照してください。
- <span id="page-24-2"></span><sup>l</sup> 既存のNNMi HAクラスター環境でNNM iSPI Performance for QAをインストールして設定する。「[「既存の](#page-28-0) NNMi HA[クラスター環境での](#page-28-0)NNM iSPI Performance for QAのインストール」(29ページ)」を参照してください。

## NNMiとiSPIがインストールされている一連のシステムで のHAクラスターの設定

NNMiとNNM iSPI Performance for QAが2つ以上のシステムにインストールされている場合、HAクラスターを作 成して、HAの下でNNMiとiSPIが実行されるように設定できます。

<span id="page-24-3"></span>HA環境のプライマリノードとセカンダリノードでNNMiとNNM iSPI Performance for QAを設定できます。HA環境 でのNNMiのインストール方法の詳細については、『NNMiデプロイメントリファレンス』を参照してください。

#### プライマリノードでのNNM iSPI Performance for QAの設定

プライマリノードでNNM iSPI Performance for QAを設定するには、以下の手順を実行します。

- 1. NNMi (必要なパッチを含む)、NNM iSPI Performance for QA、NNM iSPI Performance for QAの最新パッ チの順にプライマリシステムにインストールします。詳細については、『NNMiインタラクティブインストールガイ ド』および『NNM iSPI Performance for QAインストールガイド』を参照してください。
- 2. システムでHAソフトウェアを設定し、HAの下でNNMiが実行されるように設定します。HAの下でNNMiが実 行されるように設定する方法については、『NNMiデプロイメントリファレンス』を参照してください。HAで動 作するようにNNMiを設定するときにリソースグループを開始しないでください (nnmhastartrg.ovplコマンド を実行しないでください)。リソースグループが既に開始している場合は以下のコマンドで停止します。 Windowsの場合:

%NnmInstallDir%\misc\nnm\ha\nnmhastoprg.ovpl NNM <resource\_group>

Linuxの場合:

/opt/OV/bin/misc/nnm/ha/nnmhastoprg.ovpl NNM <resource\_group>

- 3. プライマリ (アクティブ) ノードでNNM iSPI Performance for QAを設定します。
	- a. 次のコマンドを実行して仮想ホスト名を検索します。

nnmofficialfqdn.ovpl

b. /var/opt/OV/shared/qa/confまたは%NnmdataDir%\shared\qa\confの以下のファイルを変更し て、以下のパラメーターの仮想FQDNをホスト名に置き換えます。

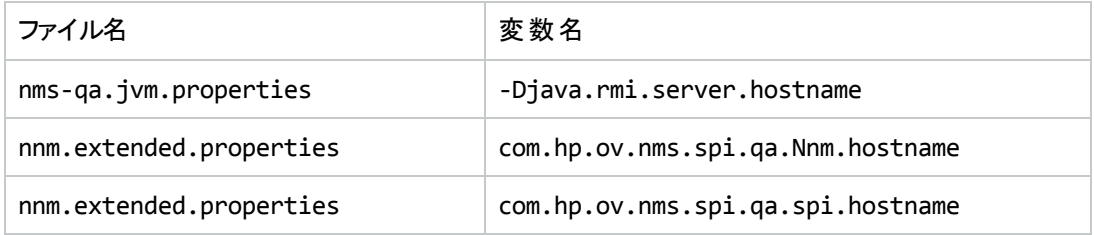

- c. java.rmi.server.hostnameおよびnmsas.server.net.hostname.privateパラメーターについて、 NNMi管理サーバーの仮想FQDNが反映されるように、%nnmdatadir%\nmsas\qaまたは/var/ opt/OV/nmsas/qaディレクトリにあるserver.propertiesファイルを変更します。
- d. NNMi管理サーバーの仮想FQDNを反映するように、%nnminstalldir%\qa\server\confまたは /opt/OV/qa/server/confディレクトリにあるlogin-config.xmlファイルを変更します。
	- login-config.xmlファイルをテキストエディターで開きます。
	- <module-option name="nnmAuthUrl">要素を探します。
	- NNMi管理サーバーの仮想FQDNを反映するように、その要素に含まれる文字列を変更します。
	- ファイルを保存します。
- e. 以下のパラメーターのNNMi管理サーバーの仮想FQDNを反映するよう
	- に、%nnminstalldir%\qa\server\confまたは/opt/OV/qa/server/confディレクトリにある server.propertiesファイルを変更します。
	- <sup>o</sup> java.rmi.server.hostname
	- <sup>o</sup> nmsas.server.net.hostname.private
	- <sup>o</sup> jboss.host.name
	- <sup>o</sup> jboss.node.name
	- <sup>o</sup> jboss.qualified.host.name
	- <sup>o</sup> nmsas.server.net.hostname
	- <sup>o</sup> nmsas.server.net.hostname.http
- f. 以下のいずれかのファイルが変更されている場合、それを各クラスターメンバーで複製します。

Windowsの場合:

%NnmInstallDir%\qa\server\conf\logging.properties

%NnmInstallDir%\qa\server\deploy\jboss-logging.xml

%NnmDataDir%\nmsas\qa\conf\nms-auth-config.xml

%NnmDataDir%\nmsas\qa\conf\nms-audit-config.xml

%NnmDataDir%\shared\qa\conf\PingPair.conf

%NnmDataDir%\shared\qa\conf\discovery.exclude

%NnmDataDir%\shared\qa\conf\discovery.include

Linuxの場合:

/var/opt/OV/qa/server/conf/logging.properties /var/opt/OV/qa/server/deploy/jboss-logging.xml /var/opt/OV/nmsas/qa/conf/nms-auth-config.xml /var/opt/OV/nmsas/qa/conf/nms-audit-config.xml /var/opt/OV/shared/qa/conf/PingPair.conf /var/opt/OV/shared/qa/conf/discovery.exclude /var/opt/OV/shared/qa/conf/discovery.include

g. 次のコマンドを実行して、NNMi HAリソースグループを開始します。 Windowsの場合:

%NnmInstallDir%\misc\nnm\ha\nnmhastartrg.ovpl NNM <resource group> Linuxの場合:

/opt/OV/misc/nnm/ha/nnmhastartrg.ovpl NNM <resource\_group>

詳細については、『NNMiデプロイメントリファレンスガイド』を参照してください。

NNM iSPI Performance for QAとNNMiは、この手順の後に起動する必要があります。NNMiまたは NNM iSPI Performance for QAが起動しない場合は、『NNMiデプロイメントリファレンス』の「HA設定 のトラブルシューティング」を参照してください。

h. 以下のコマンドを実行して、HAクラスターの下で実行されるようにNNM iSPI Performance for QAを設 定します。

注**:**このコマンドは、NNM iSPI Performance for QAをインストールする前に開かれたシェルを使用 すると失敗することがあります。このコマンドを正常に実行するには、NNM iSPI Performance for QAをインストールした後に新しいシェルを開きます。

Windowsの場合:

%NnmInstallDir%\misc\nnm\ha\nnmhaconfigure.ovpl NNM -addon QASPIHA Linuxの場合:

/opt/OV/misc/nnm/ha/nnmhaconfigure.ovpl NNM -addon QASPIHA

#### <span id="page-26-0"></span>セカンダリノード でのNNM iSPI Performance for QAの設 定

セカンダリノードでNNM iSPI Performance for QAを設定するには、以下の手順を実行します。

- 1. NNMi (必要なパッチを含む)、NNM iSPI Performance for QA、NNM iSPI Performance for QAの最新パッ チの順にセカンダリシステムにインストールします。詳細については、『NNMiインタラクティブインストールガイ ド』および『NNM iSPI Performance for QAインストールガイド』を参照してください。
- 2. セカンダリ (パッシブ) ノードでNNM iSPI Performance for QAを設定します。
	- a. 次のコマンドを実行して仮想ホスト名を検索します。 nnmofficialfqdn.ovpl
	- b. /var/opt/OV/shared/qa/confまたは%NnmdataDir%\shared\qa\confの以下のファイルを変更し て、以下のパラメーターの仮想FQDNをホスト名に置き換えます。

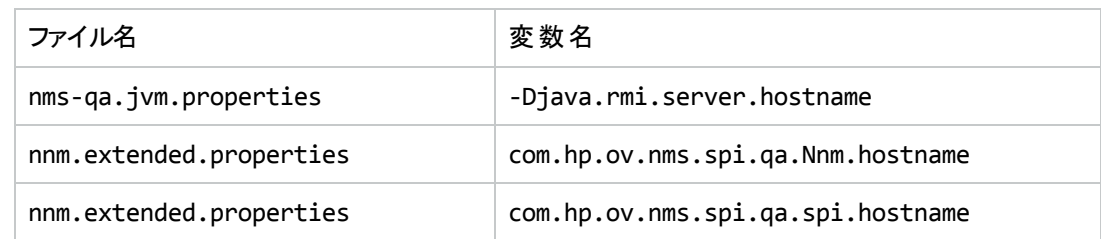

- c. java.rmi.server.hostnameおよびnmsas.server.net.hostname.privateパラメーターについて、 NNMi管理サーバーの仮想FQDNが反映されるように、%nnmdatadir%\nmsas\qaまたは/var/ opt/OV/nmsas/qaディレクトリにあるserver.propertiesファイルを変更します。
- d. NNMi管理サーバーの仮想FQDNを反映するように、%nnminstalldir%\qa\server\confまたは /opt/OV/qa/server/confディレクトリにあるlogin-config.xmlファイルを変更します。
	- login-config.xmlファイルをテキストエディターで開きます。
	- <module-option name="nnmAuthUrl">要素を探します。
	- NNMi管理サーバーの仮想FQDNを反映するように、その要素に含まれる文字列を変更します。
	- ファイルを保存します。
- e. 以下のパラメーターのNNMi管理サーバーの仮想FQDNを反映するよう に、%nnminstalldir%\qa\server\confまたは/opt/OV/qa/server/confディレクトリにある server.propertiesファイルを変更します。
	- <sup>o</sup> java.rmi.server.hostname
	- <sup>o</sup> nmsas.server.net.hostname.private
	- <sup>o</sup> jboss.host.name
	- <sup>o</sup> jboss.node.name
	- <sup>o</sup> jboss.qualified.host.name
	- <sup>o</sup> nmsas.server.net.hostname
	- <sup>o</sup> nmsas.server.net.hostname.http
- f. 以下のいずれかのファイルが変更されている場合、それを各クラスターメンバーで複製します。 Windowsの場合:

%NnmInstallDir%\qa\server\conf\logging.properties %NnmInstallDir%\qa\server\deploy\jboss-logging.xml %NnmDataDir%\nmsas\qa\conf\nms-auth-config.xml %NnmDataDir%\nmsas\qa\conf\nms-audit-config.xml %NnmDataDir%\shared\qa\conf\PingPair.conf %NnmDataDir%\shared\qa\conf\discovery.exclude %NnmDataDir%\shared\qa\conf\discovery.include Linuxの場合: /var/opt/OV/qa/server/conf/logging.properties

/var/opt/OV/qa/server/deploy/jboss-logging.xml /var/opt/OV/nmsas/qa/conf/nms-auth-config.xml /var/opt/OV/nmsas/qa/conf/nms-audit-config.xml /var/opt/OV/shared/qa/conf/PingPair.conf

/var/opt/OV/shared/qa/conf/discovery.exclude

/var/opt/OV/shared/qa/conf/discovery.include

g. 以下のコマンドを実行して、HAクラスターの下で実行されるようにセカンダリノードのNNM iSPI Performance for QAを設定します。

Windowsの場合:

%NnmInstallDir%\misc\nnm\ha\nnmhaconfigure.ovpl NNM -addon QASPIHA Linuxの場合:

/opt/OV/misc/nnm/ha/nnmhaconfigure.ovpl NNM -addon QASPIHA

- h. HAクラスターに追加のセカンダリノードがある場合、上記の手順を繰り返します。
- i. 任意で、パッシブノードにフェイルオーバーしてから元のノードにフェイルバックして設定をテストします。

### <span id="page-28-0"></span>|既存のNNMi HAクラスター環境でのNNM iSPI Performance for QAのインストール

NNMi HAクラスター環境でNNM iSPI Performance for QAを設定します。HA環境でのNNMiのインストール方 法の詳細については、『NNMiデプロイメントリファレンス』を参照してください。

- 1. NNMiがアクティブノードで実行されていることを確認します。
- 2. アクティブノードにログオンします。
- 3. クラスターのアクティブノードで以下の手順を実行します。
	- a. maintenanceファイルを以下のディレクトリに配置してNNMiリソースグループをHAメンテナンスモードに します。

Windowsの場合:

%nnmdatadir%\hacluster\<resource\_group\_name>

Linuxの場合:

\$NnmDataDir/hacluster/<resource\_group\_name>

- b. ovstatus -cを実行して、ovjbossが実行されていることを確認します。
- c. 最新のNNMiパッチ、NNM iSPI Performance for QA、 NNM iSPI Performance for QAの最新パッチの 順にインストールします。ただし、iSPIは開始しないでください。
- d. 次のコマンドを実行して、'qajboss' サービスを開始します。

Windowsの場合:

%NnmInstallDir%\bin\ovstart -c qajboss

Linuxの場合:

<span id="page-28-1"></span>/opt/OV/bin/ovstart -c qajboss

- 4. クラスターのパッシブノードで以下の手順を実行します。
	- a. maintenanceファイルを以下のディレクトリに配置してNNMiリソースグループをHAメンテナンスモードに します。

%nnmdatadir%\hacluster\<resource\_group\_name>

\$NnmDataDir/hacluster/<resource\_group\_name>

b. 最新のNNMiパッチ、NNM iSPI Performance for QA、NNM iSPI Performance for QAの最新パッチの 順にインストールします。ただし、iSPIは開始しないでください。

c. 以下のいずれかのファイルが変更されている場合、それを各クラスターメンバーで複製します。 Windowsの場合:

%NnmInstallDir%\qa\server\conf\logging.properties %NnmInstallDir%\qa\server\deploy\jboss-logging.xml %NnmDataDir%\nmsas\qa\conf\nms-auth-config.xml %NnmDataDir%\nmsas\qa\conf\nms-audit-config.xml %NnmDataDir%\shared\qa\conf\PingPair.conf %NnmDataDir%\shared\qa\conf\discovery.exclude %NnmDataDir%\shared\qa\conf\discovery.include Linuxの場合: /var/opt/OV/qa/server/conf/logging.properties /var/opt/OV/qa/server/deploy/jboss-logging.xml /var/opt/OV/nmsas/qa/conf/nms-auth-config.xml /var/opt/OV/nmsas/qa/conf/nms-audit-config.xml /var/opt/OV/shared/qa/conf/PingPair.conf /var/opt/OV/shared/qa/conf/discovery.exclude /var/opt/OV/shared/qa/conf/discovery.include

- <span id="page-29-0"></span>d. [手順](#page-28-1)aで追加したmaintenanceファイルを削除します。
- 5. クラスターに複数のノードがある場合、各パッシブノードに対し[手順](#page-28-1)aか[ら手順](#page-29-0)dを繰り返します。
- 6. [手順](#page-33-0)3aで追加したアクティブノードのメンテナンスファイルを削除します。
- 7. (Windowsのみ) フェイルオーバークラスターマネージャからHAクラスターをシャットダウンして再起動し、NNMi サービスがアクティブノードで 'RUNNING' の状態であることを確認します。
- 8. 次のコマンドをアクティブサーバーで実行してからすべてのパッシブサーバーで実行します。

Windowsの場合:

%NnmInstallDir%\misc\nnm\ha\nnmhaconfigure.ovpl NNM -addon QASPIHA

Linuxの場合:

/opt/OV/misc/nnm/ha/nnmhaconfigure.ovpl NNM -addon QASPIHA

注**:** nnmhaconfigure.ovplコマンドを実行すると、server.propertiesファイルの仮想ホスト名が更 新されます。ただし、HAクラスターを設定した後に以下を確認することをお勧めします。

a. /var/opt/OV/shared/qa/conf または%NnmdataDir%\shared\qa\confディレクトリから、以下を 確認します。

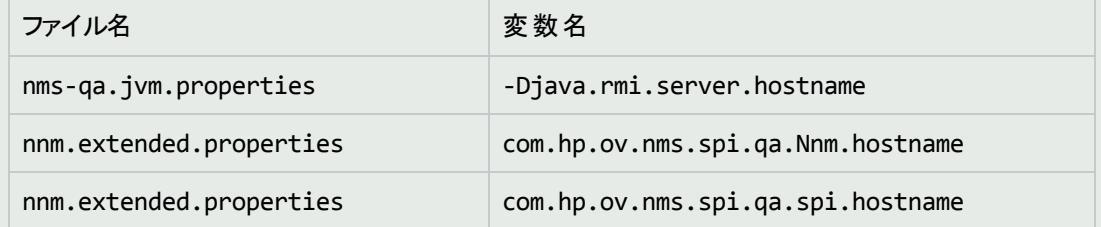

b. %nnminstalldir%\qa\server\confまたは/opt/OV/qa/server/confディレクトリから、テキスト エディターでlogin-config.xmlファイルを開きます。要素<module-option

name="nnmAuthUrl">を探して、この要素内に含まれる文字列がNNMi管理サーバーの仮想 FQDNを反映しているかどうかを確認します。

- c. %nnmdatadir%\nmsas\qaまたは /var/opt/OV/nmsas/qaディレクトリから、 java.rmi.server.hostnameおよびnmsas.server.net.hostname.privateパラメーターを確認 します。
- d. %nnminstalldir%\qa\server\ または/opt/OV/qa/server/ディレクトリから、 server.propertiesファイルで以下のパラメーターを確認します。
	- <sup>o</sup> java.rmi.server.hostname
	- <sup>o</sup> nmsas.server.net.hostname.private
	- <sup>o</sup> jboss.host.name
	- <sup>o</sup> jboss.node.name
	- <sup>o</sup> jboss.qualified.host.name
	- <sup>o</sup> nmsas.server.net.hostname
	- <sup>o</sup> nmsas.server.net.hostname.http
- 9. 以下のコマンドを実行して、NNM iSPI Performance for QAが正常に登録されたことを確認します。

Windowsの場合:

```
%nnminstalldir%\misc\nnm\ha\nnmhaclusterinfo.ovpl –config NNM –get NNM_ADD_ON_
PRODUCTS
```
Linuxの場合:

<span id="page-30-0"></span>/opt/OV/misc/nnm/ha/nnmhaclusterinfo.ovpl –config NNM –get NNM\_ADD\_ON\_PRODUCTS

- 10. クラスターのアクティブノードで以下の手順を実行します。
	- a. メンテナンスファイルを以下のディレクトリに配置してNNMiリソースグループをHAメンテナンスモードにし ます。

Windowsの場合:

%nnmdatadir%\hacluster\<resource\_group\_name>

Linuxの場合:

\$NnmDataDir/hacluster/<resource\_group\_name>

b. 次のコマンドを実行して、'qajboss' サービスを停止します。

Windowsの場合:

%NnmInstallDir%\bin\ovstop -c qajboss

```
Linuxの場合:
```
/opt/OV/bin/ovstop -c qajboss

c. 次のコマンドを実行して、'qajboss' サービスを開始します。 Windowsの場合:

%NnmInstallDir%\bin\ovstart -c qajboss

Linuxの場合:

/opt/OV/bin/ovstart -c qajboss

d. [手順](#page-30-0)aで追加したメンテナンスファイルを削除します。

## <span id="page-31-0"></span>HAクラスターでのNNM iSPI Performance for QAのアップグレード

HAクラスターでNNM iSPI Performance for QAをバージョン10.20にアップグレードするには、以下の手順を実行 します。

- 1. クラスターのアクティブノードで以下の手順を実行します。
	- a. maintenanceファイルを以下のディレクトリに配置してNNMiリソースグループをHAメンテナンスモードに します。

Windowsの場合

%nnmdatadir%\hacluster\<resource\_group\_name>

Linuxの場合

/var/opt/OV/hacluster/<resource\_group\_name>

- b. NNMiをバージョン10.20にアップグレードします (必要なパッチを含む)。詳細については、『NNMiデプロ イメントリファレンス』を参照してください。
- c. ovstatus -cを実行して、ovjbossが実行されていることを確認します。
- d. NNM iSPI Performance for QAをバージョン10.20にアップグレードし、NNM iSPI Performance for QAの 最新パッチをインストールします。ただし、iSPIプロセスは開始しないでください。
- e. /var/opt/OV/shared/qa/confまたは%NnmdataDir%\shared\qa\confの以下のファイルに以下のパ ラメーターの仮想FQDNが含まれていることを確認します。

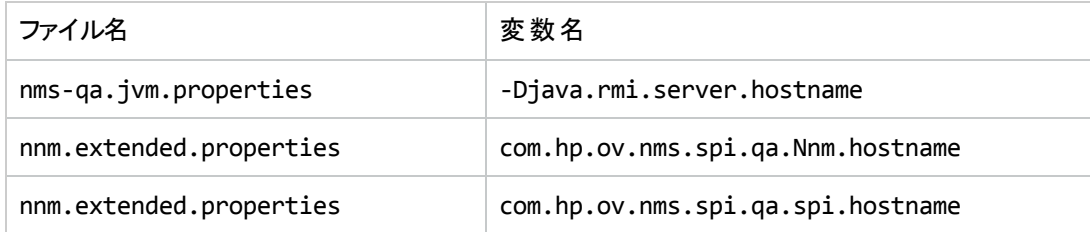

- f. %nnmdatadir%\nmsas\qaまたは/var/opt/OV/nmsas/qaディレクトリのserver.propertiesファイルに java.rmi.server.hostnameおよびnmsas.server.net.hostname.privateパラメーターに対して NNMi管理サーバーの仮想FQDNが含まれていることを確認します。
- g. NNMi管理サーバーの仮想FQDNを反映するように、%nnminstalldir%\qa\server\confまたは /opt/OV/qa/server/confディレクトリにあるlogin-config.xmlファイルを変更します。
	- login-config.xmlファイルをテキストエディターで開きます。
	- <module-option name="nnmAuthUrl">要素を探します。
	- <sup>o</sup> NNMi管理サーバーの仮想FQDNを反映するように、その要素に含まれる文字列を変更します。
	- <sup>o</sup> ファイルを保存します。
- h. 以下のコマンドを実行します。

<span id="page-31-1"></span>ovstart -c qajboss

- 2. クラスターのパッシブノードで以下の手順を実行します。
	- a. maintenanceファイルを以下のディレクトリに配置してNNMiリソースグループをHAメンテナンスモードに します。

Windowsの場合

%nnmdatadir%\hacluster\<resource\_group\_name>

Linuxの場合

/var/opt/OV/hacluster/<resource\_group\_name>

- b. NNMiをバージョン10.20にアップグレードします (必要なパッチを含む)。詳細については、『NNMiデプロ イメントリファレンス』を参照してください。
- c. NNM iSPI Performance for QAをバージョン10.20にアップグレードし、NNM iSPI Performance for QAの 最新パッチをインストールします。ただし、プロセスは開始しないでください。
- d. /var/opt/OV/shared/qa/confまたは%NnmdataDir%\shared\qa\confの以下のファイルに以下のパ ラメーターの仮想FQDNが含まれていることを確認します。

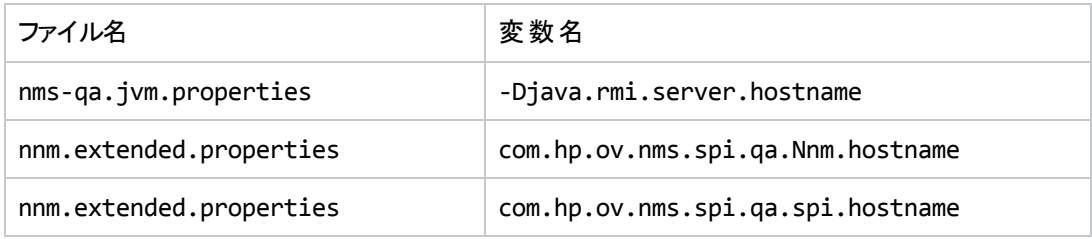

- e. %nnmdatadir%\nmsas\qaまたは/var/opt/OV/nmsas/qaディレクトリのserver.propertiesファイルに java.rmi.server.hostnameおよびnmsas.server.net.hostname.privateパラメーターに対して NNMi管理サーバーの仮想FQDNが含まれていることを確認します。
- f. NNMi管理サーバーの仮想FQDNを反映するように、%nnminstalldir%\qa\server\confまたは /opt/OV/qa/server/confディレクトリにあるlogin-config.xmlファイルを変更します。
	- login-config.xmlファイルをテキストエディターで開きます。
	- <module-option name="nnmAuthUrl">要素を探します。
	- NNMi管理サーバーの仮想FQDNを反映するように、その要素に含まれる文字列を変更します。
	- <sup>o</sup> ファイルを保存します。
- 3. 各パッシブノード[で手順](#page-31-1)2を繰り返します。
- 4. クラスター内のすべてのパッシブノードからmaintenanceファイルを削除します。
- <span id="page-32-0"></span>5. アクティブノードからmaintenanceファイルを削除します。

タイムアウトパラメーターのチューニング

使用しているクラスターソフトウェアの種類によっては、HAデプロイメントのタイムアウト パラメーターをチューニング する必要があります。

Veritas Clusterソフトウェア用にチューニングする必要のある重要なタイムアウトパラメーターは、次のとおりです。

- OfflineTimeout
- OnlineTimeout
- MonitorTimeout

Windows Cluster Managerソフトウェア用にチューニングする必要のある重要なタイムアウトパラメーターは、次の とおりです。

- PendingTimeout
- Deadlock Timeoutパラメーター

<span id="page-33-0"></span>同一のNNMi管理サーバーに2つ以上のNNM iSPI製品をインストールしている場合は特に、これらのパラメー ターを変更またはチューニングする必要があります。

## HAでのNNM iSPI Performance for QAのパッチ 適用

HAクラスターで機能するようにNNMiとNNM iSPI Performance for QAを既に設定している場合、このセクション の説明に従ってパッチ (NNMiとNNM iSPI Performance for QAの両方) を適用する必要があります。

NNMiおよびNNM iSPI Performance for QAのパッチを適用するには、以下の手順を実行します。

- 1. HAクラスターでアクティブノードを判別します。
	- **Windowsの場合:**

%NnmInstallDir%\misc\nnm\ha\nnmhaclusterinfo.ovpl -group <resource\_group> activeNode

• Linuxの場合:

\$NnmInstallDir/misc/nnm/ha/nnmhaclusterinfo.ovpl -group <resource\_group> activeNode

- 2. アクティブノードで、以下のファイルを作成してNNMi HAリソースグループをメンテナンスモードに設定しま す。
	- Windowsの場合:

%NnmDataDir%\hacluster\<resource\_group>\maintenance

• Linuxの場合:

\$NnmDataDir/hacluster/<resource\_group>/maintenance NORESTARTキーワードを含めます。

- 3. すべてのパッシブノードで、以下のファイルを作成してNNMi HAリソースグループをメンテナンスモードに設定 します。
	- Windowsの場合:

%NnmDataDir%\hacluster\<resource\_group>\maintenance

• Linuxの場合:

\$NnmDataDir/hacluster/<resource\_group>/maintenance NORESTARTキーワードを含めます。

- 4. アクティブノードで、以下の手順を実行します。
	- a. NNMiを停止します。

ovstop -c

- b. ディスクコピーを実行して共有ディスクをバックアップします。
- c. オプション。nnmbackup.ovplコマンドまたは別のデータベースコマンドを使用して、すべてのNNMiデータ をバックアップします。例: nnmbackup.ovpl -type offline -scope all -target nnmi\_backups

このコマンド の詳 細 については、『NNMiデプロイメントリファレンス』の「NNMiバックアップおよび復元ツー ル」セクションを参照してください。

- d. 適切なNNMiおよびNNM iSPIパッチをシステムに適用します。
- e. NNMiを開始します。

ovstart -c

f. NNMiが現在開始していることを確認します。

ovstatus -c

これで、すべてのNNMiサービスにRUNNINGの状態が表示されます。

- 5. 各パッシブノードで、適切なパッチをシステムに適用します。
- 6. すべてのパッシブノードで、ノードからメンテナンスファイルを削除してNNMi HAリソースグループのメンテナン スモードを解除します。
- <span id="page-34-0"></span>7. アクティブノードで、ノードからメンテナンスファイルを削除してNNMi HAリソースグループのメンテナンスモード を解除します。

## HAクラスターからのNNM iSPI Performance for QAの設定解除

HAクラスター環境からNNM iSPI Performance for QAを削除するには、まずNNM iSPI Performance for QAをセ カンダリノードから削除し、次にプライマリノードから削除します。

HAクラスター環境からNNM iSPI Performance for QAを削除するには、次の手順に従います。

1. 以下のコマンドを実行して、NNM iSPI Performance for QAを削除します。

Windowsの場合:

%NnmInstallDir%\misc\nnm\ha\nnmhaunconfigure.ovpl NNM -addon QASPIHA Linuxの場合:

<span id="page-34-1"></span>\$NnmInstallDir/misc/nnm/ha/nnmhaunconfigure.ovpl NNM -addon QASPIHA

- 2. クラスターのアクティブノードで以下の手順を実行します。
	- a. メンテナンスファイルを以下のディレクトリに配置してNNMiリソースグループをHAメンテナンスモードにし ます。

Windowsの場合:

%nnmdatadir%\hacluster\<resource\_group\_name>

Linuxの場合:

\$NnmDataDir/hacluster/<resource\_group\_name>

b. 次のコマンドを実行して、'qajboss' サービスを停止します。

Windowsの場合:

%NnmInstallDir%\bin\ovstop -c qajboss

Linuxの場合:

/opt/OV/bin/ovstop -c qajboss

c. 次のコマンドを実行して、'qajboss' サービスを開始します。 Windowsの場合:

%NnmInstallDir%\bin\ovstart -c qajboss

Linuxの場合:

/opt/OV/bin/ovstart -c qajboss

- d. [手順](#page-34-1)aで追加したメンテナンスファイルを削除します。
- <span id="page-35-0"></span>3. HAクラスター環境からNNMiを削除します。詳細については、『NNMiデプロイメントリファレンス』を参照して ください。

### HA外でのNNM iSPI Performance for QAの実行

HAクラスター環境外でNNM iSPI Performance for QAを実行するには、次の手順を実行します。

- 1. 『NNMiデプロイメントリファレンス』の「HA外で既存のデータベースを使ってNNMiを実行する」セクションの手 順に従います。ただし、プロセスは開始しないでください。
- 2. NNMiが実行されていないことを確認します。NNMiが実行中の場合は、次のコマンドを実行して停止しま す。

ovstop -c

注**:**必要に応じて、%NnmDataDir%\log\QAまたは/var/opt/OV/log/QAにあるすべての古いQAログ ファイルのバックアップを取得できます。

3. 次のコマンドを実行して、ホスト名を検索します。

nnmofficialfqdn.ovpl

- 4. 仮想FQDNをNNM iSPI Performance for QAをクラスター環境向けに設定するときにホスト名を仮想 FQDNに置き換えるように変更したすべてのファイルのホスト名に置き換えます。
- 5. %NnmDataDir%\log\ または/var/opt/OV/log.にQAという名前のフォルダーを作成します。
- 6. 以下のコマンドを実行して、NNMiを起動します。

```
ovstart -c
```
# <span id="page-36-0"></span>第6章: アプリケーションフェイルオーバー環 境でのNNM iSPI Performance for QAの デプロイメント

NNM iSPI Performance for QAのアプリケーションフェイルオーバーを設定する設定タスクは、アプリケーションフェ イルオーバー用にNNMiを設定するための設定タスクと似ています。これらの設定タスクの詳細については、 『NNMiデプロイメントリファレンス』ガイドを参照してください。

注**:**Webサービスクライアントのユーザー名とパスワードは、プライマリサーバーとセカンダリサーバーで同じでな ければなりません。

## <span id="page-36-1"></span>Oracleデータベースの使用時にアプリケーション フェイルオーバーを行うためのNNM iSPI Performance for QAのデプロイメント

### <span id="page-36-2"></span>シナリオ1:NNM iSPI Performance for QAがNNMiと一 緒にインストールされており、NNMiでアプリケーションフェ イルオーバーが設定されている

このシナリオでは、次の状態を前提とします。

- <sup>l</sup> System1では、NNMiがプライマリサーバーモードでインストールされている。
- <sup>l</sup> System2では、NNMiがセカンダリサーバーモードでインストールされている。
- <sup>l</sup> アプリケーションフェイルオーバー環境で使用できるようプライマリおよびセカンダリサーバーが有効にされて、 Oracleがインストールされている。

以下の手順を実行して、アプリケーションフェイルオーバー環境でNNM iSPI Performance for QAをデプロイしま す。

- 1. System1のNNMiをプライマリサーバーとして開始し、System1にNNM iSPI Performance for QAをインス トールします。
- 2. 『HPE Network Node Manager iSPI Performance for Quality Assurance Softwareインストール』ガイドに 説明されている手順を実行して、NNM iSPI Performance for QAとOracleデータベースをインストールしま す。
- 3. System1またはSystem2のいずれかでキーストアーをマージし、それらのキーストアーを他のシステムにコピー します。キーストアーをマージして別のシステムにコピーする方法の詳細については、『NNMiデプロイメントリ ファレンス』を参照してください。
- 4. System1でNNMiを停止します。
- 5. System2でNNMiを停止します。
- 6. System2にNNM iSPI Performance for QAをインストールします。

セカンダリサーバー (System2) にNNM iSPI Performance for QAをインストールするには、プライマリサーバー (System1) で使用したのと同じデータベースインスタンスを指定します。

System1とSystem2の間でアプリケーションフェイルオーバーが行われるようにNNM iSPI Performance for QAを設 定します。アプリケーションフェイルオーバー用にNNM iSPI Performance for QAを設定するための手順は、アプリ ケーションフェイルオーバー用にNNMiを設定するための手順と似ています。アプリケーションフェイルオーバー用に NNM iSPI Performance for QAを設定する方法の詳細については、『NNMiデプロイメントリファレンス』を参照し てください。

### <span id="page-37-0"></span>シナリオ2:アプリケーションフェイルオーバーが行われるよう にNNMiを設定した後にNNM iSPI Performance for QA をインストールする

- 1. NNMiのプライマリサーバーとセカンダリサーバーからアプリケーションフェイルオーバーの設定を削除します。
- 2. プライマリサーバーとセカンダリサーバーに固有の古いキーストアーとトラストストアーを復元します。
- 3. NNM iSPI Performance for QAをプライマリとセカンダリの両方のサーバーにインストールします。
- 4. 『NNMiデプロイメントリファレンスガイド』に記載される指示に従って、NNMiをアプリケーションフェイルオー バーモードに設定します。この設定により、NNM iSPI Performance for QAが自動的にアプリケーションフェ イルオーバーモードに設定されます。

<span id="page-37-1"></span>組み込みPostgreSQLデータベースの使用時に アプリケーションフェイルオーバーを行うための NNM iSPI Performance for QAのデプロイメント

<span id="page-37-2"></span>シナリオ1:NNM iSPI Performance for QAがNNMiと一 緒にインストールされており、NNMiでアプリケーションフェ イルオーバーが設定されている

このシナリオでは、次の状態を前提とします。

NNM iSPI Performance for QAとNNMiがスタンドアロンのシステムにインストールされている。

アプリケーションフェイルオーバー用にNNMiが設定されている場合、NNM iSPI Performance for QAはアプリケー ションフェイルオーバーするよう自動的に設定されます。

## <span id="page-38-0"></span>シナリオ2:アプリケーションフェイルオーバーが行われるよう にNNMiを設定した後にNNM iSPI Performance for QA をインストールする

- 1. プライマリとセカンダリサーバーからNNMiアプリケーションフェイルオーバーを削除します。
- 2. プライマリサーバーとセカンダリサーバーに固有の古いキーストアーとトラストストアーを復元します。詳細につ いては、『NNMiデプロイメントリファレンス』ガイドの内容を参照してください。
- 3. NNM iSPI Performance for QAをプライマリとセカンダリの両方のサーバーにインストールします。
- 4. 『NNMiデプロイメントリファレンスガイド』に記載される指示に従って、NNMiをアプリケーションフェイルオー バーモードに設定します。この設定により、NNM iSPI Performance for QAが自動的にアプリケーションフェ イルオーバーモードに設定されます。

### <span id="page-38-1"></span>アプリケーションフェイルオーバー環境でのNNM iSPI Performance for QAのパッチ適用

アプリケーションフェイルオーバー環境で機能するようにNNMiとNNM iSPI Performance for QA 10.20を既に設定 している場合、このセクションの説明に従って必要なパッチ (NNMiとNNM iSPI Performance for QAの両方) を 適用する必要があります。

両方のNNMi管理サーバーが同一のNNMiバージョンおよびパッチレベルを動作する必要があります。アクティブお よびスタンバイNNMi管理サーバーにパッチを適用するには、次の手順を使用します。

#### <span id="page-38-2"></span>アプリケーションフェイルオーバー(アクティブとスタンバイの両方の シャットダウン) のパッチの適用

ネットワークモニタリングの中断を考慮しない場合にこの手順を使用できます。

この手順を実行すると、両方のNNMi管理サーバーがパッチプロセス中に非アクティブになります。アプリケーション フェイルオーバー用に設定したNNMi管理サーバーにパッチを適用するには、以下の手順を実行します。

- 1. 万が一の場合に備え、続行する前にアクティブとスタンバイの両方のNNMi管理サーバーのNNMiデータを バックアップします。詳細については『NNMiデプロイメントリファレンス』の「NNMiバックアップおよび復元ツー ル」を参照してください。
- 2. 万が一に備え、アクティブNNMi管理サーバーで以下の手順を実行します。
	- a. nnmclusterコマンドを実行します。
	- b. 組み込みデータベースのみ:NNMiによって求められたら、**dbsync**と入力して [**Enter**] キーを押します。 表示された情報に以下のメッセージが含まれていることを確認します。

ACTIVE\_DB\_BACKUP:これは、アクティブNNMi管理サーバーが新規バックアップを実行していることを意 味します。

ACTIVE\_NNM\_RUNNING:これは、アクティブNNMi管理サーバーが上記のメッセージが示すバックアップを 完了したことを意味します。

STANDBY\_READY:これは、スタンバイNNMi管理サーバーの以前の状態を表示します。

STANDBY\_RECV\_DBZIP:これは、スタンバイNNMiサーバーがアクティブNNMi管理サーバーから新規バック アップを受信していることを示します。

STANDBY\_READY:これは、アクティブNNMi管理サーバーが失敗したときに、スタンバイNNMi管理サー バーがスタンバイ準備ができていることを意味します。

- 3. アクティブとスタンバイの両方のNNMi管理サーバーで、nnmcluster -haltコマンドを実行します。この操作 により、アクティブとスタンバイの両方のNNMi管理サーバーのすべてのnnmclusterプロセスがシャットダウンし ます。
- 4. いずれのサーバーでもnnmclusterノードが実行していないことを確認するには、アクティブとスタンバイの両方 のNNMi管理サーバーで以下の手順を実行します。
	- a. nnmclusterコマンドを実行します。
	- b. マークの付いたノード (SELF) 以外 にnnmclusterが存在しないことを確認してください。
	- c. exitまたはquitを実行して、開始したインタラクティブなnnmclusterプロセスを停止します。
- 5. アクティブNNMi管理サーバーで、nms-cluster.propertiesファイルのcom.hp.ov.nms.cluster.nameパ ラメーターをコメントアウトします。
	- a. 以下のファイルを編集します。
		- Windowsの場合:

%NnmDataDir%\shared\nnm\conf\props\nms-cluster.properties

Linuxの場合:

/var/opt/OV/shared/nnm/conf/props/nms-cluster.properties

- b. com.hp.ov.nms.cluster.nameパラメーターをコメントアウトします。
- c. 変更を保存します。
- 6. パッチの指示に従って、NNMiとNNM iSPI Performance for QAパッチをアクティブNNMi管理サーバーに適 用します。
- 7. アクティブNNMi管理サーバーで、nms-cluster.propertiesファイルのcom.hp.ov.nms.cluster.nameパ ラメーターをコメント解除します。
	- a. 以下のファイルを編集します。

Windowsの場合:

%NnmDataDir%\shared\nnm\conf\props\nms-cluster.properties

Linuxの場合:

/var/opt/OV/shared/nnm/conf/props/nms-cluster.properties

- b. com.hp.ov.nms.cluster.nameパラメーターをコメント解除します。
- c. 変更を保存します。
- 8. アクティブNNMi管理サーバーでnnmcluster –daemonコマンドを実行します。
- 9. nnmcluster -dbsyncコマンドを実行して新規バックアップを作成します。
- 10. スタンバイNNMi管理サーバーで、nms-cluster.propertiesファイルのcom.hp.ov.nms.cluster.nameパ ラメーターをコメントアウトします。
- 11. NNMiとNNM iSPI Performance for QAパッチをスタンバイNNMi管理サーバーに適用します。
- 12. スタンバイNNMi管理サーバーで、nms-cluster.propertiesファイルの com.hp.ov.nms.cluster.nameパ ラメーターをコメント解除します。
- 13. スタンバイNNMi管理サーバーでnnmcluster -daemonコマンドを実行します。

## <span id="page-40-0"></span>NNM iSPI Performance for QAでのアプリケー ションフェイルオーバーの無効化

NNM iSPI Performance for QAでアプリケーションフェイルオーバーを無効にするには、以下の手順を実行しま す。

- 1. 『NNMiデプロイメントリファレンス』の「アプリケーションフェイルオーバーを行うためのNNMiの無効化」セクショ ンの説明にある手順に従って、NNM iSPI Performance for QAでのアプリケーションフェイルオーバーを無効 にします。
- 2. アプリケーションフェイルオーバーの設定を行う前にバックアップしたシステムのキーストアーとトラストストアーを 復元します。

# <span id="page-41-0"></span>第7章: グローバルネットワーク管理環境で のNNM iSPI Performance for QAのデプロ イメント

NNM iSPI Performance for QAのグローバルネットワーク管理 (GNM) 機能は、ネットワークパフォーマンス全体を モニターする必要のある大規模な企業ネットワークで役立つ機能です。 地理的に異なるいくつかの場所やサイ トに置かれている複数のNNMi管理サーバーにHPE Network Node Manager iSPI Performance for Quality Assurance Softwareをデプロイするというシナリオを考えてみます。QAプローブの検出や監視が、各NNMi管理 サーバーで行われます。ただし、複数のNNMi管理サーバーのQAプローブを1つのQAプローブインベントリビューで 監視する必要があるとします。このような場合、特定のNNMi管理サーバーをグローバルマネージャとして指定で きます。グローバルマネージャは、リージョナルマネージャとして参照されている他のNNMi管理サーバーで検出さ れるQAプローブをモニターできます。GNM機能により、企業のネットワーク内のすべてのリージョナルマネージャを 全体的に捉えることができます。

NNM iSPI Performance for QAでは、NNMiグローバルマネージャのケーパビリティが拡張されており、分散ネット ワーク環境内の複数のリージョナルマネージャをモニターするための集中化ビューを使用できます。NNM iSPI Performance for QAでは、[Quality Assuranceグローバルネットワーク管理設定] フォームを使用して、リージョナ ルマネージャ接続を設定できます。接続が確立したら、グローバルマネージャの[QAプローブ] ビューから、各リー ジョナルマネージャで検出されたQAプローブを表示および監視できます。

NNM iSPI Performance for QAリージョナルマネージャの設定方法の詳細については、『HPE Network Node Manager iSPI Performance for Quality Assurance Softwareオンラインヘルプ』の「NNM iSPI Performance for QAグローバルネットワーク管理の設定」を参照してください。

## <span id="page-41-1"></span>グローバルマネージャをリージョナルマネージャに 接続する

グローバルマネージャにはリージョナルマネージャ接続を追加できます。リージョナルマネージャ接続は、NNM iSPI Performance for QAで接続を設定する前に、NNMiで接続を確立する必要があります。グローバルネットワーク 管理に参加しているネットワーク環境内のすべてのNNMi管理サーバー (グローバルマネージャおよびリージョナル マネージャ) で、サーバー内部の時計が世界時刻に同期していることを確認してください。NNMiに設定したグ ローバルマネージャとリージョナルマネージャは、NNM iSPI Performance for QAでも同様にする設定する必要が あります。たとえば、NNMi内のリージョナルマネージャを、NNM iSPI Performance for QA内のグローバルマネー ジャにはできません。また、NNM iSPI Performance for QAで指定されたリージョナルマネージャ接続名が、 NNMiで指定されている接続名と同じであるか確認する必要があります。リージョナルマネージャ接続の追加の 詳細については、『HPE Network Node Manager iSPI Performance for Quality Assurance Softwareオンライン ヘルプ』の「リージョナルマネージャ接続の追加」を参照してください。

また、リージョナルマネージャ接続を追加する場合、リージョナルマネージャ間の共通QAプローブを監視する接 続の順序を決定する必要があります。 グローバルマネージャは、最初に接続されるリージョナルマネージャの共 通QAプローブを考慮し、それ以降として設定されているリージョナルマネージャの共通QAプローブを無視しま す。

## <span id="page-42-0"></span>グローバルマネージャとリージョナルマネージャ間 の通信を切断する

グローバルマネージャを永続的に使用しない場合、またはグローバルマネージャを長期間にわたって使用しない 場合は、通常、グローバルマネージャをシャットダウンします。その場合は、グローバルマネージャにリージョナルマ ネージャのアクティブなサブスクリプションが存在しないことを確認する必要があります。 グローバルマネージャを シャットダウンする前に、関連するリージョナルマネージャを切断する必要があります。リージョナルマネージャ接続 の削除方法の詳細については、『HPE Network Node Manager iSPI Performance for Quality Assurance Softwareオンラインヘルプ』の「既存のリージョナルマネージャの削除」を参照してください。

# <span id="page-42-1"></span>デプロイメントシナリオ

GNM環境にNNMiとNNM iSPI Performance for QAをデプロイする場合、以下のシナリオが考えられます。

- <sup>l</sup> グローバルマネージャとリージョナルマネージャにNNMiとNNM iSPI Performance for QAをデプロイする
- <sup>l</sup> グローバルマネージャにはNNMiのみを、リージョナルマネージャにはNNMiとNNM iSPI Performance for QAを デプロイする
- <sup>l</sup> グローバルマネージャにはNNMiとNNM iSPI Performance for QAを、リージョナルマネージャにはNNMiのみを デプロイする
- <sup>l</sup> アプリケーションフェイルオーバー環境にグローバルマネージャまたはリージョナルマネージャをデプロイする

グローバルネットワーク管理環境でのデプロイメントの詳細については、『HPE Network Node Manager i Softwareデプロイメントリファレンス』ガイドの「グローバルネットワーク管理」を参照してください。

## <span id="page-42-2"></span>グローバルマネージャとリージョナルマネージャへのNNMiと NNM iSPI Performance for QAのデプロイメント

グローバルマネージャとリージョナルマネージャにNNMiとNNM iSPI Performance for QAをインストールおよび設定 できます。設定手順の詳細については、『NNMiオンラインヘルプ』および『HPE Network Node Manager iSPI Performance for Quality Assurance Softwareオンラインヘルプ』を参照してください。以下の図は、グローバルマ ネージャ (G1) とリージョナルマネージャ (R1、R2、R3) に、NNMiとNNM iSPI Performance for QAを設定するデプ ロイメントシナリオを表しています。このデプロイメントシナリオでは、すべてのリージョナルマネージャ (R1、R2、R3) がグローバルマネージャ (G1) にQAプローブ情報を送信します。G1では、次の情報を表示できます。

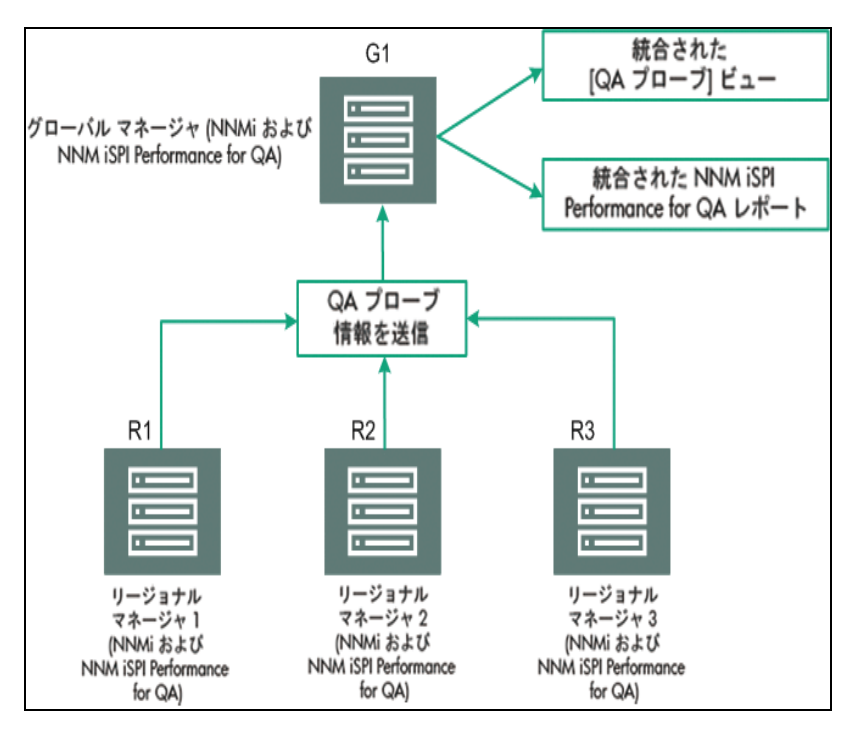

統合されたNNM iSPI Performance for QAトポロジ:すべてのリージョナルマネージャ (R1、R2、R3) がグローバル マネージャ (G1) にQAプローブ情報を送信します。

<span id="page-43-0"></span>統合されたNNM iSPI Performance for QAレポート:統合されたNNM iSPI Performance for QAレポートを表示 できます。

### グローバルマネージャへのNNMiのみのデプロイメント、 リージョナルマネージャへのNNMiとNNM iSPI Performance for QAのデプロイメント

グローバルマネージャにはNNMiを、リージョナルマネージャにはNNMiとNNM iSPI Performance for QAをインス トールおよび設定できます。設定手順の詳細については、『HPE Network Node Manager i Softwareオンライン ヘルプ』および『HPE Network Node Manager iSPI Performance for Quality Assurance Softwareオンラインヘル プ』を参照してください。以下の図は、グローバルマネージャ (G1) にNNMiを、リージョナルマネージャ (R1、R2、 R3) にNNMiとNNM iSPI Performance for QAを設定するデプロイメントシナリオを表しています。

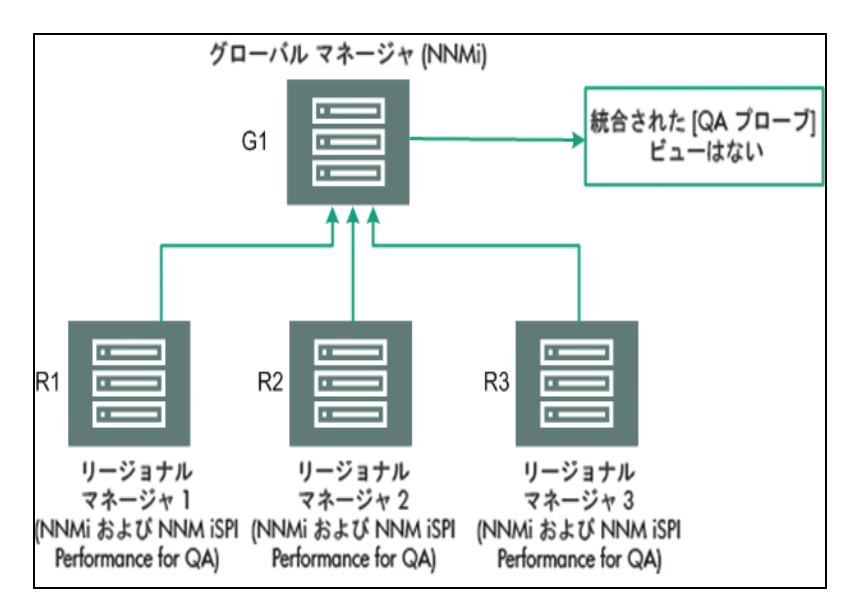

このデプロイメントシナリオでは、すべてのリージョナルマネージャ (R1、R2、R3) が、リージョナルマネージャ (R1、 R2、R3) によって管理されているネットワーク内に設定されたQAプローブを検出します。G1では、NNM iSPI Performance for QAが使用できないため、G1と各リージョナルマネージャ間の通信は確立されません。したがっ て、リージョナルマネージャのNNM iSPI Performance for QAノードは、G1インベントリには格納されません。ま た、グローバルマネージャインベントリに、集計NNM iSPI Performance for QAレポートが格納されることもありま せん。

## <span id="page-44-0"></span>グローバルマネージャへのNNMiとNNM iSPI Performance for QAのデプロイメント、リージョナルマ ネージャへのNNMiのみのデプロイメント

グローバルマネージャにはNNMiとNNM iSPI Performance for QAを、リージョナルマネージャにはNNMiのみをイン ストールおよび設定できます。設定手順の詳細については、『NNMiオンラインヘルプ』および『HPE Network Node Manager iSPI Performance for Quality Assurance Softwareオンラインヘルプ』を参照してください。以下 の図は、グローバルマネージャ (G1) とリージョナルマネージャ (R1、R2、R3) に、NNMiとNNM iSPI Performance for QAを設定するデプロイメントシナリオを表しています。

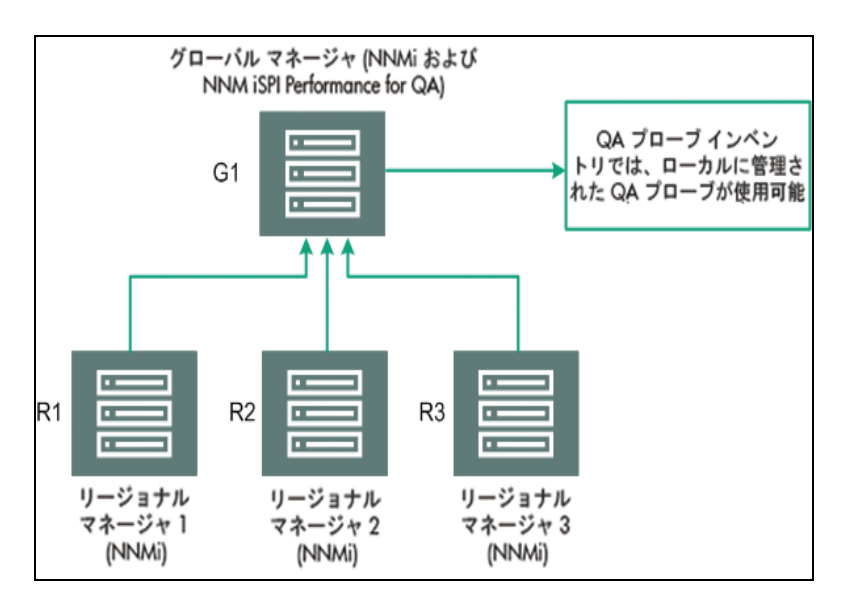

<span id="page-45-0"></span>このデプロイメントシナリオでは、ローカルに管理されたQAプローブのみがQAプローブインベントリに格納されま す。

## アプリケーションフェイルオーバー環境にグローバルマネー ジャまたはリージョナルマネージャをデプロイする

NNM iSPI Performance for QAリージョナルマネージャがアプリケーションフェイルオーバー環境に存在する場合 は、ORDERINGパラメーターを使用して接続を確立する際の優先度を決定します。たとえば、アプリケーションフェ イルオーバー中は、ORDERINGパラメーターに1が指定されたリージョナルマネージャ接続のほうが、ORDERINGパラ メーターに2が指定されたリージョナルマネージャよりも、接続を確立する際の優先度が高くなります。

アプリケーションフェイルオーバー環境にNNM iSPI Performance for QAをデプロイするには、以下の手順を実行 します。

- 1. [Quality Assuranceグローバルネットワーク管理設定] フォームを使用して、リージョナルマネージャ接続を設 定します。
- 2. 2つのリージョナルマネージャ接続を追加し、2つのホスト名を入力します。
- 3. ORDERINGパラメーターを使用して、2つのリージョナルマネージャに異なる値を指定します。

リージョナルマネージャ上でアプリケーションフェイルオーバーが発生すると、グローバルマネージャは常に、最低の 優先順位値を使用して、次の接続を確立します。

アプリケーションフェイルオーバー環境でリージョナルマネージャを設定するには、「Oracle[データベースの使用時に](#page-36-1) [アプリケーションフェイルオーバーを行うための](#page-36-1)NNM iSPI Performance for QAのデプロイメント」(37ページ)および 「組み込みPostgreSQL[データベースの使用時にアプリケーションフェイルオーバーを行うための](#page-37-1)NNM iSPI Performance for QA[のデプロイメント」](#page-37-1)(38ページ).に記載されている手順に従います。

#### <span id="page-45-1"></span>GNM環境でのディスカバリ

GNM環境でのディスカバリは、プローブを検出する順序に基づいてトリガーされます。可能なデプロイメントのシ ナリオは次の2つです。

<span id="page-46-0"></span>シナリオ1

<span id="page-46-1"></span>グローバルマネージャにリージョナルマネージャ接続を作成し、リージョナルマネージャでノードをシードする。この場 合、リージョナルマネージャで検出されたプローブは自動的にグローバルマネージャに伝達されます。

#### シナリオ2

プローブをNNMi管理サーバーで検出し、NNMi管理サーバーをリージョナルマネージャとしてグローバルマネージャ に接続する。リージョナルマネージャのプローブは、ディスカバリサイクルが1回終了した後でのみグローバルマネー ジャで使用できます。ただし、リージョナルマネージャのQAプローブを直ちにグローバルマネージャで管理する必要 がある場合は、リージョナルマネージャで次のコマンドを実行する必要があります。

nnmnoderediscover.ovpl -u <username> -p <password> -all

または、リージョナルマネージャで次のコマンドを実行する方法もあります。

nmsqadisco.ovpl -u <username> -p <password> -node <nodename>

次のディレクトリからコマンドを実行できます。

Linuxの場合:

\$NnmInstallDir/bin

Windowsの場合:

<span id="page-46-2"></span>%NnmInstallDir%\bin

### GNM環境でのサイトの設定

GNM環境では、サイトをグローバルマネージャまたはリージョナルマネージャに設定できます。サイトは、この設定 に基づいて次のように分類できます。

- <sup>l</sup> ローカルサイト:ローカルNNMi管理サーバーに設定されたサイトは、ローカルサイトと呼ばれます。ローカルサイ トの所有者は、そのローカルサイトが設定されたマネージャです。
- リモートサイト:リージョナルマネージャからグローバルマネージャにエクスポートされたサイトは、リモートサイトと呼 ばれます。

リージョナルマネージャでサイトを作成、編集、または削除した場合、その変更は常にグローバルマネージャに伝 達されます。 ローカルサイト はエクスポートできますが、 リモート サイト はエクスポート または削除できません。

#### **QA**プローブの関連付け

QAプローブは、ローカルサイト またはリモート サイトのいずれかに関連付けることができます。 プローブは次のように 分類できます。

- <sup>l</sup> ローカルQAプローブ:ローカルQAプローブは、ローカルマネージャが所有するQAプローブです。
- <sup>l</sup> リモートQAプローブ:リモートQAプローブは、まずリージョナルマネージャで検出され、ポーリングされます。

リモートサイトに関連付けられているQAプローブがローカルサイトと一致すると、ローカルサイトのQAプローブがリ モートサイトのQAプローブを上書きします。この場合、NNM iSPI Performance for QAはサイト設定を上書きし ますが、サイトに設定されているしきい値は上書きしません。ただし、リモートサイトに一致するローカルサイトが ない場合は、QAプローブはリモートサイトに関連付けられます。

例**:**

グローバルマネージャG1があり、リージョナルマネージャR1とR2により監視されている支店オフィス1と2が存在す る、GNM環境内で管理されているネットワークを考えてみます。R1とR2に設定されている一連のサイトがあり、 それらがG1にエクスポートされるとします。R1とR2から取得されるプローブはG1で統合されます。

<span id="page-47-0"></span>リモートプローブと一致するサイトがG1内で設定されている場合、G1のQAプローブがリモートサイトのQAプローブ を上書きします。一致するサイトがない場合、リモートQAプローブはG1で使用できます。

### GNM環境でのしきい値の設定

GNM環境では、グローバルマネージャはリージョナルマネージャからしきい値の状態を受信します。リモートサイト のしきい値は設定できません。グローバルマネージャのサイトに設定されているしきい値は、リージョナルマネー ジャのサイトには適用されません。

### <span id="page-47-1"></span>GNM環境でのディスカバリフィルターの設定

GNM環境では、次のような3つのタイプのディスカバリフィルターを設定できます。

- <sup>l</sup> ディスカバリフィルターを選択して、ネットワークで検出されるQAプローブを除外する
- <sup>l</sup> リージョナルマネージャでリージョナルデータ転送フィルターを設定し、グローバルマネージャに転送されるQAプ ローブを除外する
- <sup>l</sup> グローバルマネージャでグローバル受信フィルターを設定し、グローバルマネージャが受信するQAプローブを除 外する

<span id="page-47-2"></span>リージョナルデータ転送フィルターとグローバル受信フィルターを追加すると、グローバルマネージャのQAプローブに 両方のディスカバリフィルターが適用されます。

### GNM環境でのマルチテナント方式とレポート

GNM環境でのマルチテナント方式は、NNMiのユーザーグループ、セキュリティグループ、およびテナント設定に基 づきます。

リージョナルマネージャおよびグローバルマネージャ内のユーザーのユーザーグループ設定は独立しています。リー ジョナルマネージャのユーザーは、リージョナルマネージャのNNMi内でのユーザーグループ設定に基づいて決定さ れます。同様に、グローバルマネージャのユーザーは、グローバルマネージャのNNMi内でのユーザーグループ設定 に基づいて決定されます。

ユーザーがリージョナルマネージャの一連のプローブへのアクセス権を保持している場合、そのユーザーはそれらの プローブにのみアクセスできます。また、ユーザーは、一連のプローブへのアクセス権を保持している場合にのみ、 リージョナルマネージャでレポートを表示できます。

グローバルマネージャでも同様に、ユーザーは、一連のプローブへのアクセス権を保持している場合、それらのプ ローブにのみアクセスできます。さらに、一連のプローブへのアクセス権を保持している場合にのみ、グローバルマ ネージャでレポートを表示できます。

# <span id="page-48-0"></span>第8章: NNM iSPI Performance for QAの メンテナンス

#### セキュリティモードのアップデート **(HTTP**から**HTTPS)**

NNMiおよびNNM iSPI Performance for QAのインストール後、NNMiおよびNNM iSPI Performance for QAを再 インストールせずに、セキュリティモードをHTTPSからHTTPに変更、またはHTTPからHTTPSに変更する場合は 以下の手順を実行します。

- 1. 管理サーバー上で、テキストエディターでnnm.extended.propertiesファイル を%NnmDataDir%\shared\qa\confディレクトリから開きます。 管理サーバー上で、テキストエディターでnnm.extended.propertiesファイルを \$NnmDataDir/shared/qa/confディレクトリから開きます。
- 2. 次のように値をTrueかFalseに更新します。

com.hp.ov.nms.spi.qa.Nnm.isSecure=false:NNM iSPI Performance for QAがNNMiとの通信に使用 する通信モードを変更します。

com.hp.ov.nms.spi.qa.spi.isSecure=false:NNMiがNNM iSPI Performance for QAとの通信に使用 する通信モードを変更します。

値TRUEはHTTPS通信モード、値FALSEはHTTP通信モードを表します。

注**:** NNMiとNNM iSPI Performance for QAで必ず同じ送信モードを選択してください。

3. 以下のコマンドで、NNM iSPI Performance for QAを再起動します。

ovstop -c qajboss

ovstart -c qajboss

#### 変更後の**NNMi**ポートを使用するための**NNM iSPI Performance for QA**の設定

NNM iSPI Performance for QAのインストール後、NNMi HTTPポートおよびHTTPSポートの以下の設定パラ メーターを変更できます。

以下の手順を実行して、変更後のNNMiポートを使用するようにNNM iSPI Performance for QAを設定できま す。

1. 以下のディレクトリで使用可能なnms-local.propertiesファイルを開きます。

<span id="page-48-1"></span>%NnmDataDir%\conf\nnm\props\nms-local.properties \$NnmDataDir/conf/nnm/props/nms-local.properties

- 2. プロパティnmsas.server.port.web.httpおよびnmsas.server.port.web.httpsの値を取得します。
- 3. テキストエディターでnnm.extended.propertiesファイルを%NnmDataDir%\shared\qa\confディレクトリから 開きます。 テキストエディターでnnm.extended.propertiesファイルを\$NnmDataDir/shared/qa/confディレクトリから 開きます。
- 4. NNMi HTTPポートを変更した場合、com.hp.ov.nms.spi.qa.Nnm.portプロパティの値[を手順](#page-48-1)2で取得し たnmsas.server.port.web.httpの値に置き換えます。
- 5. NNMi HTTPSポートを変更した場合、com.hp.ov.nms.spi.qa.Nnm.secureportプロパティの値[を手順](#page-48-1)

[2](#page-48-1)で取得したnmsas.server.port.web.httpsの値に置き換えます。

6. NNM iSPI Performance for QAプロセスを再起動します。

ovstop -c qajboss

ovstart -c qajboss

#### 変更後の**NNMi Web**サービスクライアントユーザー名とパスワードを使用するための**NNM iSPI Performance for QA**の設定

NNM iSPI Performance for QAのインストール中に指定したNNMi Webサービスクライアントユーザーのパスワー ドを変更した場合は、以下の手順を実行します。

- 1. NNMi管理サーバーに管理者ユーザーとしてログオンします。 NNMi管理サーバーにルートユーザーとしてログオンします。
- 2. 以下のコマンドを実行します。
	- 新しいパスワードを暗号化するには、次のコマンドを実行します nmsqaencryptpassword.ovpl -e qa<new password>
	- <sup>l</sup> NNM jbossからSPI jbossにnms-users.propertiesをコピーするには、以下のコマンドを実行します。 nmsqaencryptpassword.ovpl -c qa
- 3. 以下のコマンドで、NNM iSPI Performance for QAを再起動します。

ovstop -c qajboss

ovstart -c qajboss

NNM iSPI Performance for QAのインストール中に指定したユーザー名とは別のNNMi Webサービスクライアント ユーザー名を使用するようにNNM iSPI Performance for QAを設定する場合は、以下の手順を実行します。

1. 以下のディレクトリで使用可能なnnm.extended.propertiesファイルを開きます。

%NnmDataDir%\shared\qa\conf\

\$NnmDataDir/shared/qa/conf/

- 2. 次のプロパティの値を編集します。 com.hp.ov.nms.spi.qa.Nnm.username
- 3. 以下のコマンドを実行します。 新規ユーザーのパスワードを暗号化するには、次のコマンドを実行します nmsqaencryptpassword.ovpl -e qa<password for the new user> NNM jbossからSPI jbossにnms-users.propertiesをコピーするには、以下のコマンドを実行します。 nmsqaencryptpassword.ovpl -c qa
- 4. 以下のコマンドで、NNM iSPI Performance for QAを再起動します。

ovstop -c qajboss

ovstart -c qajboss

#### **NNM iSPI Performance for QA**のポートの変更

NNM iSPI Performance for QAでは、その操作において一連のポートが使用されます。これらのポートはインス トール時にインストーラーによって設定されますが、HTTPおよびHTTPSポートにデフォルト以外の値を選択する こともできます。server.propertiesファイルには、これらのポートのリストがあります。ファイルは次のディレクトリに あります。

%NnmDataDir%\nmsas\qa

/var/opt/OV/nmsas/qa

インストール後に、(インストール時に設定したポートとは異なる) 別のポートを使用するようにNNM iSPI Performance for QAを設定できます。

デフォルト以外のポートを使用するようにNNM iSPI Performance for QAを設定する場合は、以下の手順を実 行します。

- 1. NNMi管理サーバーに管理者ユーザーとしてログオンします。 NNMi管理サーバーにルートユーザーとしてログオンします。
- 2. server.propertiesファイルをテキストエディターで開きます。
- 3. システムの別のアプリケーションによって発生したポートの競合を回避するには、以下の手順を実行しま す。
	- a. ファイルでそのポート番号を特定します。
	- b. ポート番号を新しいポート番号に置き換え、新しいポートがシステムの別のアプリケーションで使用され ていないことを確認します。
- 4. 新しいHTTPSポートを使用するには、nmsas.server.port.web.httpsプロパティの値を新しいHTTPS ポートに置き換えます。
- 5. 新しいHTTPポートを使用するには、nmsas.server.port.web.httpプロパティの値を新しいHTTPポート に置き換えます。
- 6. 新しいJNDIポートを使用するには、nmsas.server.port.naming.portプロパティの値を新しいJNDIポー トに置き換えます。
- 7. 組み込みデータベースの新しいポートを使用するには、com.hp.ov.nms.postgres.portプロパティの値を 新しいポートに置き換えます。

注**:** この値を変更する前に、組み込みデータベースの新しいポートを使用するように NNMiが設定され ていることを確認します。NNMiの組み込みデータベースポートを変更する方法については、『NNMiデ プロイメントリファレンス』を参照してください。

8. 次のコマンドを使用して、NNMiサービスを再起動します。

ovstop -c ovjboss

ovstart -c ovjboss

#### **NNMi**管理サーバーの**FQDN**を変更すると**NNM iSPI Performance for QA**の設定が更新される

NNMiのデプロイメント後にNNM iSPI Performance for QAでホスト名に変更を加えるとNNM iSPI Performance for QAが動作を停止します。NNM iSPI Performance for QAが続行して動作するように、NNM iSPI Performance for QA設定で新しいFQDNを更新します。

NNM iSPI Performance for QA設定で新しいFQDNを更新するには、以下の手順を実行します。

- 1. **nnmofficialfqdn.ovpl**コマンドを実行して、新しいNNMiサーバーのFQDNを検索します。
- 2. nms-qa.jvm.propertiesファイルの以下のパラメーターを新しいFQDNを反映するように編集します。
	- Djava.rmi.server.hostname

Windowsの場合: %NnmdataDir%\shared\qa\conf\nms-qa.jvm.properties Unixの場合: /var/opt/OV/shared/qa/conf/nms-qa.jvm.properties

3. nnm.extended.propertiesファイルの以下の2つのパラメーターを新しいFQDNを反映するように編集しま す。

- com.hp.ov.nms.spi.qa.Nnm.hostname
- com.hp.ov.nms.spi.qa.spi.hostname

Windowsの場合: %NnmdataDir%\shared\qa\conf\nnm.extended.properties

Unixの場合: /var/opt/OV/shared/qa/conf/nnm.extended.properties

- 4. server.propertiesファイルの以下の2つのパラメーターを新しいFQDNを反映するように編集します。
	- java.rmi.server.hostname
	- nmsas.server.net.hostname.private

Windowsの場合: %nnmdatadir%\nmsas\qa\server.properties Unixの場合: /var/opt/OV/nmsas/qa/server.properties

5. login-config.xmlファイルの'module-option'要素をNNMi管理サーバーの仮想FQDNを反映するように 編集します。

Windowsの場合:%nnminstalldir%\qa\server\conf\login-config.xml

Unixの場合: /opt/OV/qa/server/conf/login-config.xml

- a. login-config.xmlファイルをテキストエディターで開きます。
- b. <module-option name="nnmAuthUrl">要素を探します。
- c. NNMi管理サーバーの仮想FQDNを反映するように、その要素に含まれる文字列を変更します。
- d. ファイルを保存します。
- 6. server.propertiesファイルの以下のパラメーターを新しいFQDNを反映するように編集します。

Windowsの場合: %nnminstalldir%\qa\server\server.properties

Unixの場合: /opt/OV/qa/server/server.properties

- a. java.rmi.server.hostname
- b. nmsas.server.net.hostname.private
- c. jboss.host.name
- d. jboss.node.name
- e. jboss.qualified.host.name
- f. nmsas.server.net.hostname
- g. nmsas.server.net.hostname.http
- 7. NNMiサービスを再起動します。

ovstop –c

```
ovstart -c
```
# <span id="page-52-0"></span>付録A: トラブルシューティング

## <span id="page-52-1"></span>NNMi管理サーバーからのデータのロード中に発 生するエラーのトラブルシューティング

#### 問題の状況

NNM iSPI Performance for QAのビューを開いて作業しているときに、以下のエラーメッセージが表示される。

このコンポーネント のNNMi管理 サーバーからデータをロード 中に問題が発生しました。 その他のエラー情報サービ スは使用できません。

#### 解決策

NNM iSPI Performance for QAとNNMiでリモートOracleデータベースを使用している場合に、Oracleサーバーを 再起動するとこのエラーが発生します。次の手順に従ってこのエラーを解決してください。

1. 次のコマンドを使用してQAプロセスを停止します。

ovstop -c qajboss

2. 次のコマンドを使用して、QAプロセスを起動します。

ovstart -c qajboss

# <span id="page-53-0"></span>ドキュメントのフィードバックを送信

このドキュメントについてコメントがある場合は、電子メール[でドキュメントチームにご連絡ください](mailto:network-management-doc-feedback@hpe.com?subject=Feedback on  (NNMiSPI Performance for QA 10.20))。このシステム で電子メールクライアントが設定されていれば、このリンクをクリックすることで、以下の情報が件名に記入された 電子メールウィンドウが開きます。

#### デプロイメントリファレンスに関するフィードバック **(NNM iSPI Performance for QA 10.20)**

電子メールにフィードバックを記入して、送信ボタンをクリックしてください。

使用可能な電子メールクライアントがない場合は,上記の情報をWebメールクライアントの新規メッセージにコ ピーして、network-management-doc-feedback@hpe.com にフィードバックとして送信してください。

フィード バックをお寄 せください